# *OrCad PSpice 9.1 Simulation analogique / logique*

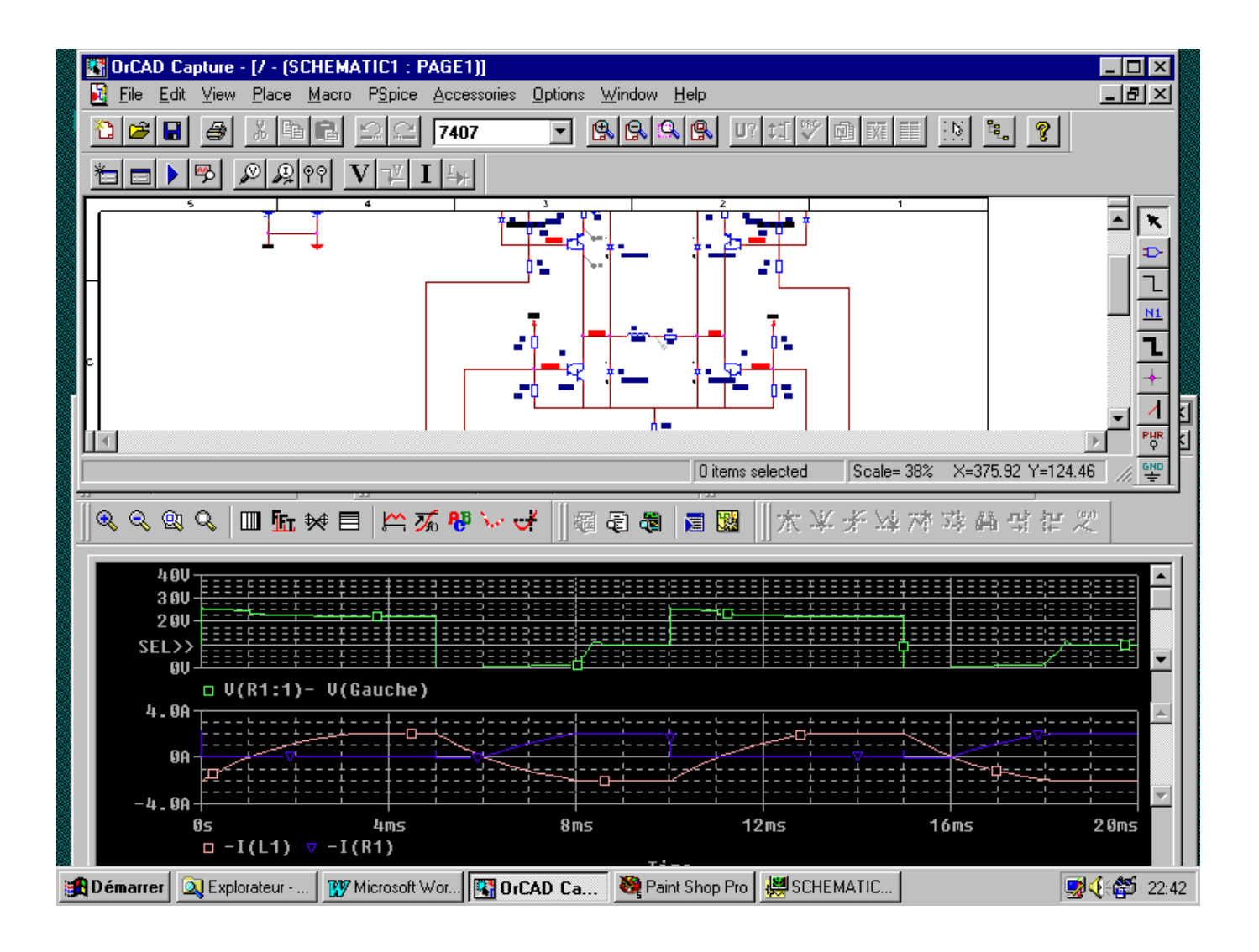

*Lycée Julliot de la Morandière GRANVILLE*

# ORCAD PSPICE  $\textbf{SIMULATION}\ \textbf{ANALOGIQUE}\ /\ \textbf{LOGIQUE}\ \label{equ:1}$

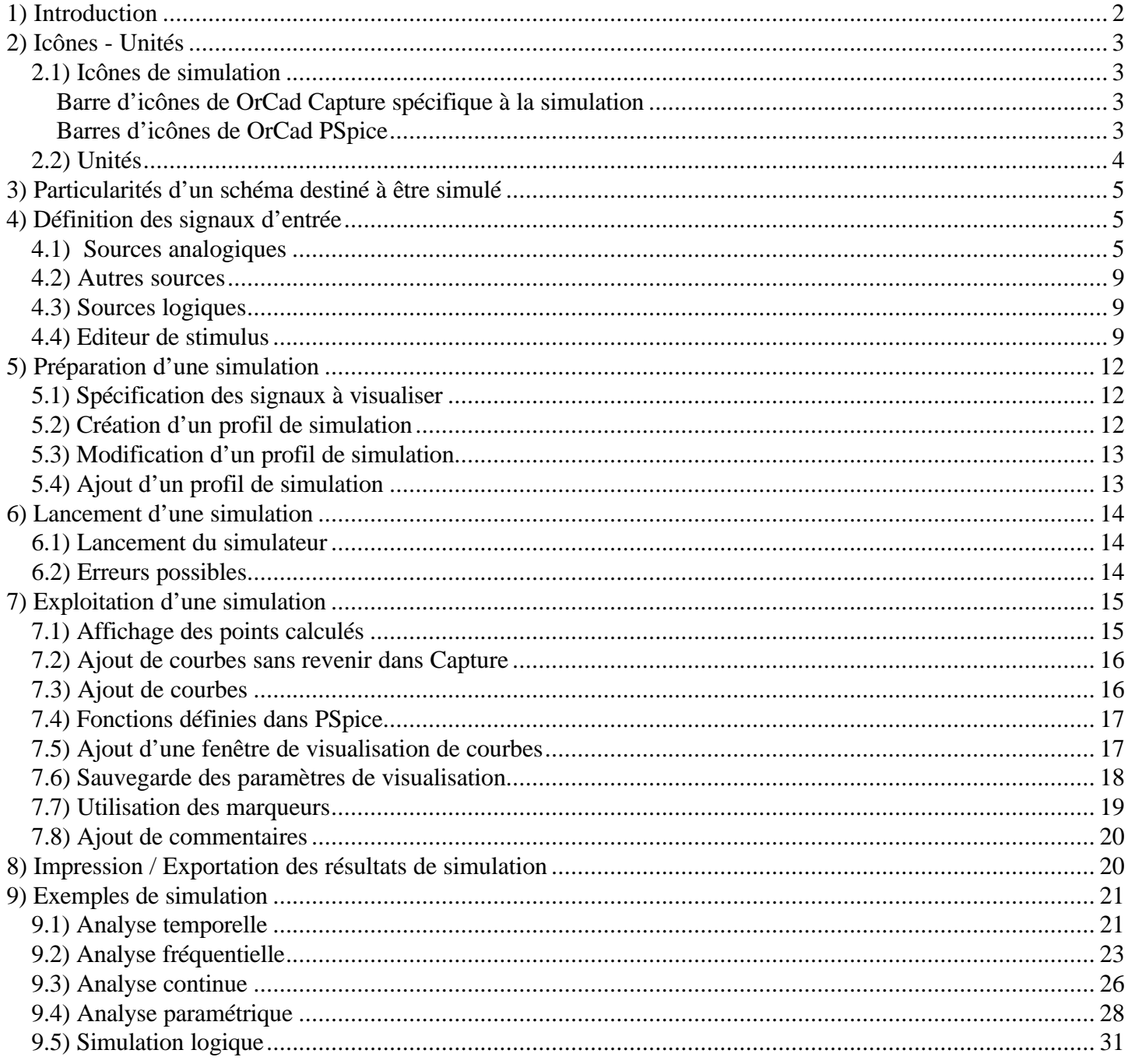

# **1) Introduction**

OrCad PSpice est un logiciel de simulation mixte (analogique et/ou logique). La mise en œuvre d'une simulation repose principalement sur :

- une description des composants et des liaisons figurant sur un schéma, sous forme de fichier « Circuit »
- une description des signaux d'entrée appliqués sur le schéma sous forme de fichier « Stimulus »
- une description des modèles de simulation des composants sous forme de fichiers « modèles ».

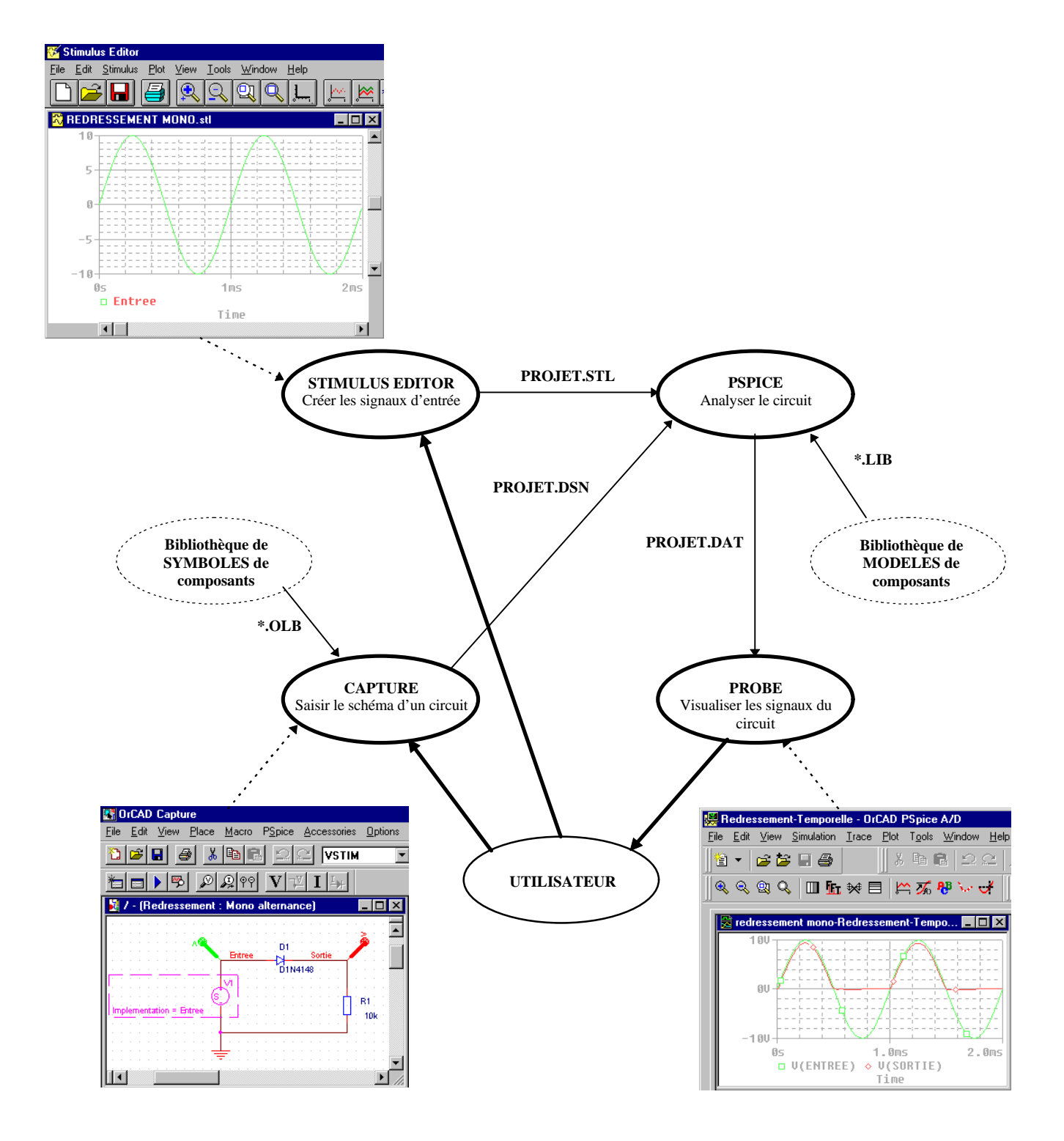

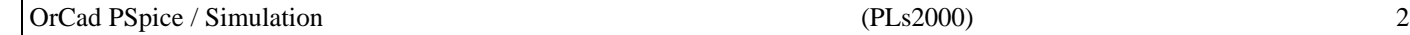

La visualisation des résultats de simulation s'effectue dans une partie du logiciel appelée « Probe ».

La documentation suivante mentionne les différentes étapes nécessaires pour mener à bien une simulation. Certaines actions s'effectuent :

- sur le schéma, dans OrCad Capture ;
- dans l'éditeur de stimulus PSpice Stimulus Editor;
- dans le simulateur OrCad PSpice.

# **2) Icônes - Unités**

#### *2.1) Icônes de simulation*

#### *Barre d'icônes de OrCad Capture spécifique à la simulation*

Création d'un nouveau profil de simulation 冒 Edition du profil de simulation actif ▶ Lancement de la simulation 學 Affichage des résultats de la simulation précédente ₽ Placement d'une « sonde » tension  $\mathcal{L}$ Placement d'une « sonde » courant  $|\varphi\varphi|$ Placement d'une « sonde » différentielle  $\overline{\mathbf{V}}$ Activation / Désactivation de l'affichage des valeurs des tensions sur le schéma Activation / Désactivation de l'affichage d'une valeur de tension sur le schéma  $\bf{I}$ Activation / Désactivation de l'affichage des valeurs des courants sur le schéma 투 Activation / Désactivation de l'affichage d'une valeur de courant sur le schéma

## *Barres d'icônes de OrCad PSpice*

Barre d'icônes « Probe »

- $\mathcal{R}^+$ Zoom + (agrandissement)
- $\mathbb{Q}^+$ Zoom - (diminution)
- **图 Zoom d'une zone**
- Zoom de la totalité de la simulation
- Modification échelle linéaire / échelle logarithmique en X
- **FFT** Transformée de Fourrier rapide
- $\overline{\mathbf{\ast}}$  Analyse des performances
- 目 Modification échelle linéaire / échelle logarithmique en Y
- $\sim$ Ajout d'une trace
- 了 Evaluation d'une fonction à partir d'un tracé
- ĄВ Ajout de texte
- Nati Activation / Désactivation de l'affichage des points calculés
- ✓ Activation / Désactivation des curseurs

# Barre d'icônes « File »

- ŭ. Création d'un nouveau profil de simulation ou d'un fichier texte
- Ê Ouverture d'un fichier de résultats de simulation
- Ouverture d'un fichier de résultats de simulation pour ajout
- Enregistrement d'un fichier texte Π
- 6 Impression des courbes

# Barre d'icônes « Cursor »

- $\Lambda$ Curseur au maximum suivant
- V Curseur au minimum suivant
- سمر Curseur sur la prochaine pente
- W Curseur au minimum de la courbe
- $\mathcal{N}^{\mathcal{N}}$ Curseur au maximum de la courbe
- 52 Curseur au point calculé suivant
- 44 Recherche
- 璧 Curseur sur la transition suivante
- 智 Curseur sur la transition précédente
- 忽 Affichage d'une étiquette

# Barre d'icônes « View »

- 靏 Visualisation du fichier « circuit »
- Ð Visualisation du fichier de résultats « Output »
- 刁 Visualisation des courbes
- 殭 Visualisation des différentes simulations
- 嚻 Modification du profil de simulation

# Barre d'icônes « Simulate »

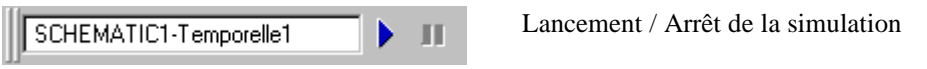

# *2.2) Unités*

**Les valeurs numériques doivent être spécifiées avec le point décimal et non la virgule** (ex : 4,7mH interdit).

Le symbole des unités des différentes grandeurs (Tension, Courant, Capacité, Fréquence ...) peut être mentionné, mais ce n'est pas une obligation. Seul le symbole Ω ne peut être spécifié.

**Il est formellement interdit de laisser un espace entre la valeur numérique et l'unité** (ex : 4.7 mH interdit).

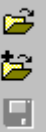

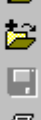

Les préfixes des unités doivent respecter la syntaxe suivante :

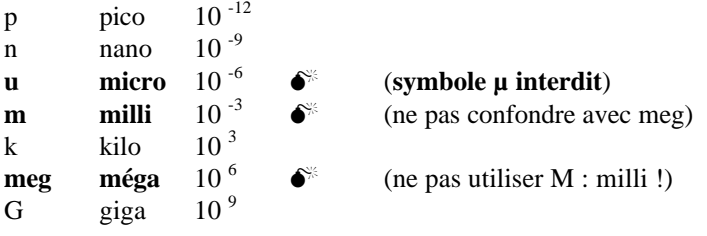

# **3) Particularités d'un schéma destiné à être simulé**

Un schéma devant être simulé doit respecter les contraintes suivantes :

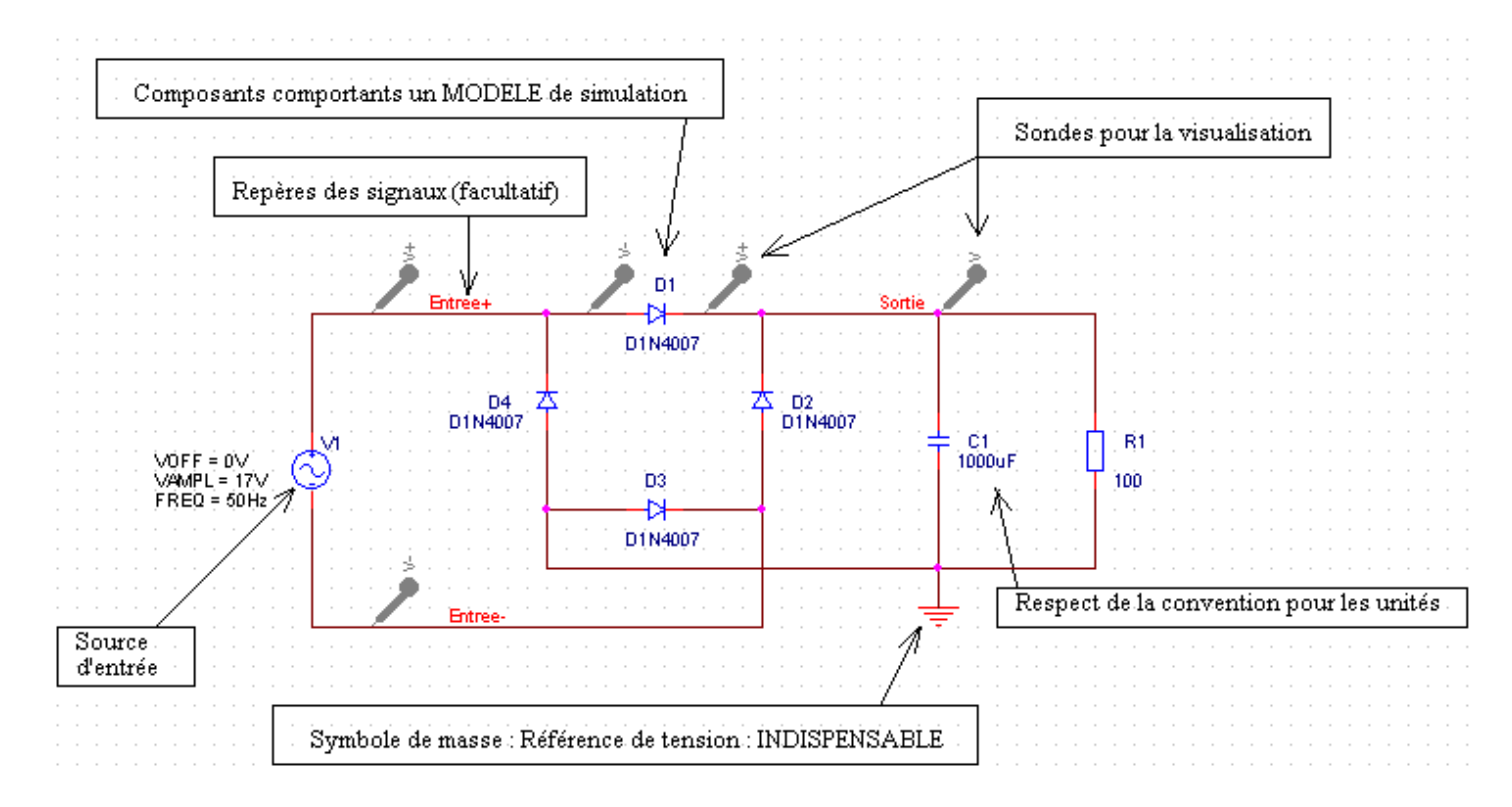

# **4) Définition des signaux d'entrée**

## *4.1) Sources analogiques*

Référence de tension :

**Toute simulation nécessite obligatoirement une référence de tension : le symbole de masse dont le nom est 0**

Symbole :

Ce symbole est placé sur le schéma par l'intermédiaire de l'icône (Place Ground) ou Place - Ground ou raccourci

Les différentes sources analogiques, accessibles dans la librairie « SOURCE.OLB », présentent des propriétés spécifiques. Dans la partie suivante, chaque source de tension (il existe l'équivalent pour des sources de courant) est représentée ainsi que les différentes propriétés associées. Certaines de celles-ci sont visibles et modifiables directement sur le schéma. D'autres ne le sont que par l'intermédiaire de l'éditeur de propriétés.

clavier « g ».

#### **V AC** : tension sinusoïdale : **ne convient que pour les analyses fréquentielles**

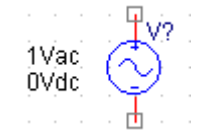

Vac Vdc Amplitude de la composante sinusoïdale Valeur moyenne

**V DC** : tension continue : utilisée pour les sources d'alimentation, quelque soit le type de simulation.

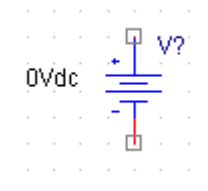

Vdc Tension continue

**V SRC** : source de tension générique : **convient pour les sources d'alimentation ainsi que les analyses continues et fréquentielles**

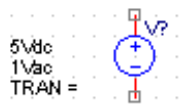

Vdc Vac Tension continue Amplitude de la composante sinusoïdale

**V SIN** : tension sinusoïdale : cette source permet d'effectuer une simulation temporelle. Elle convient néanmoins pour une simulation fréquentielle, **à condition de spécifier une valeur dans la propriété « AC »** (invisible par défaut)

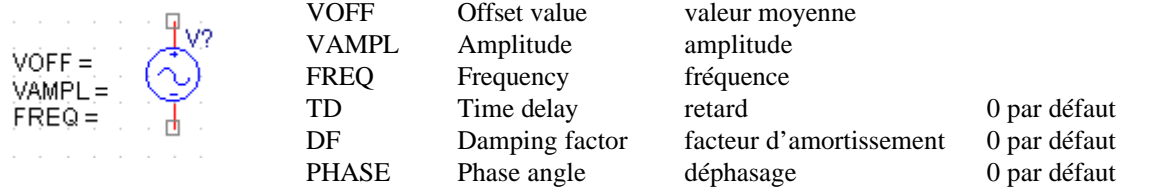

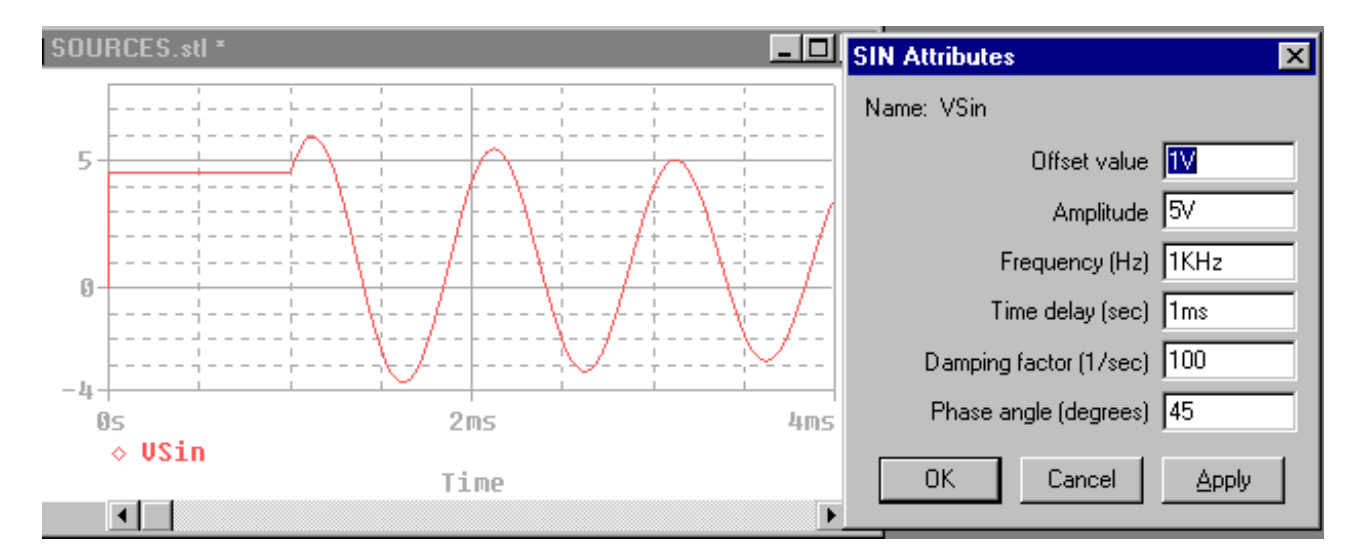

## **V PULSE** : tension « rectangulaire »

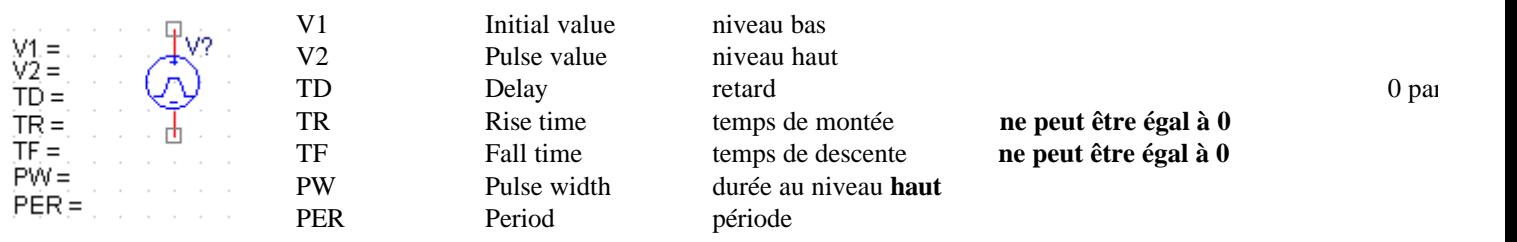

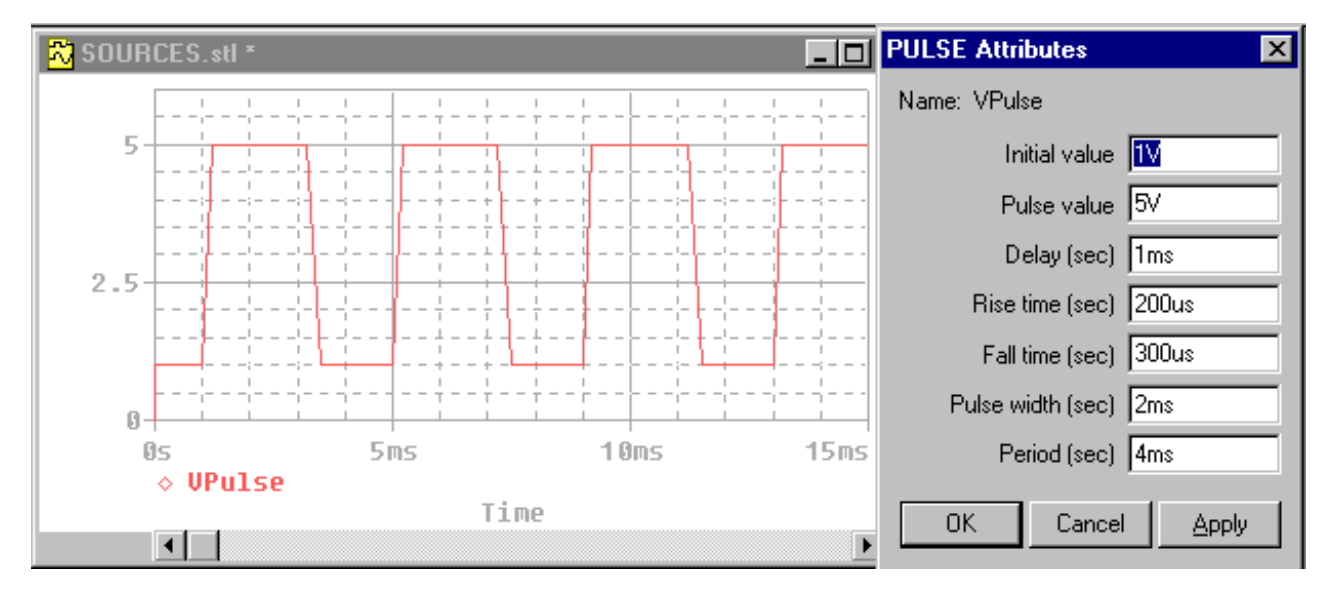

#### **V EXP** : tension « Exponentielle »

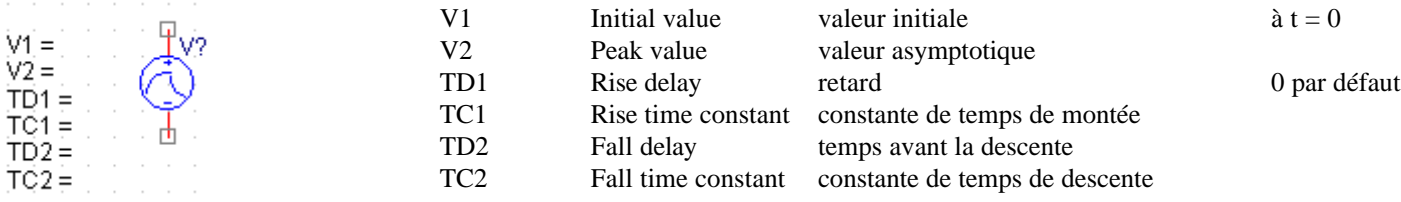

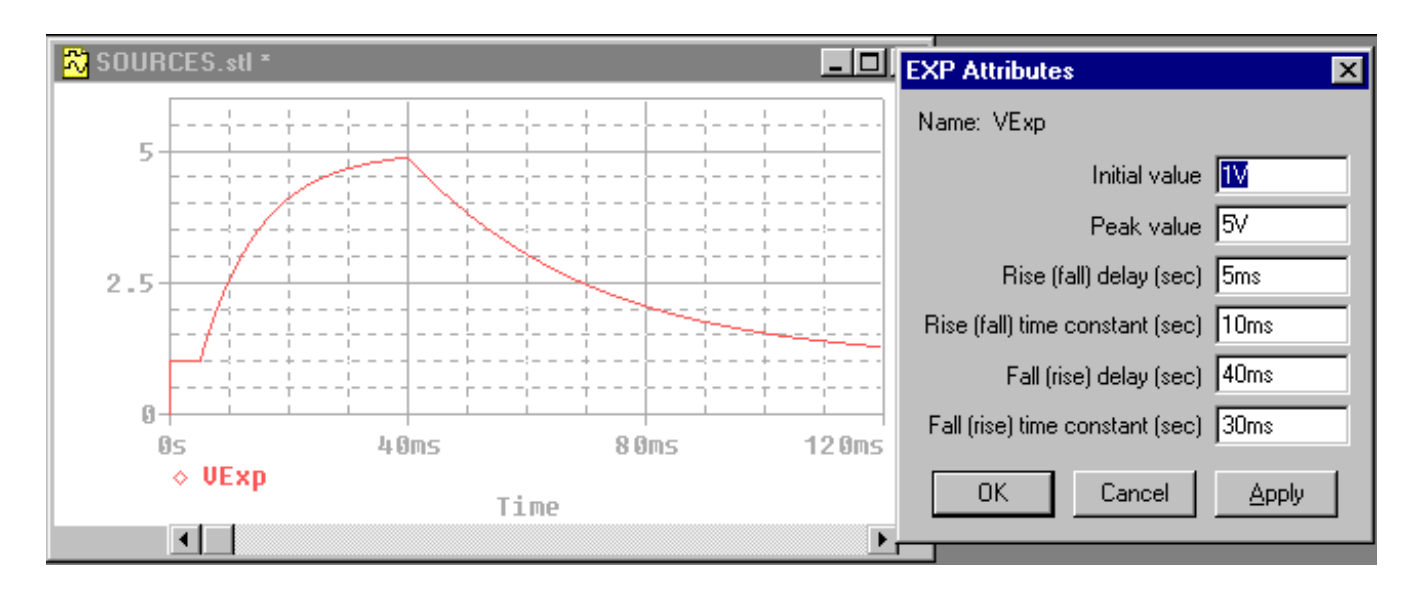

Remarque : si la valeur asymptotique est inférieure à la valeur initiale, les termes « descente » et « montée » (« fall » et « rise ») sont permutés.

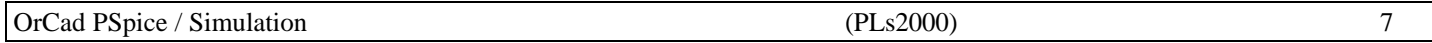

## **V SFFM** : tension modulée en fréquence

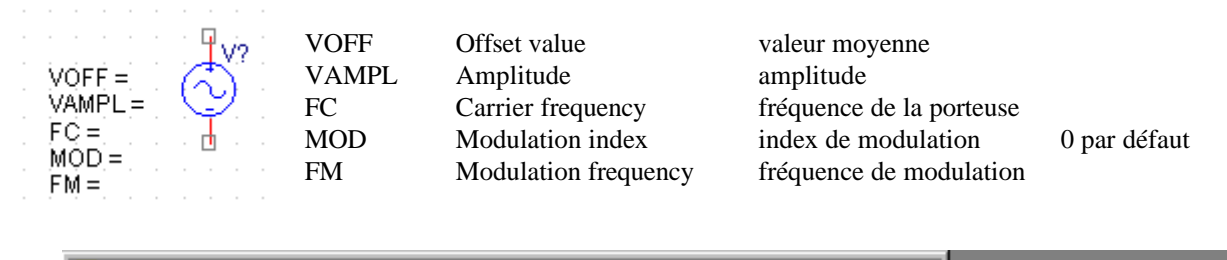

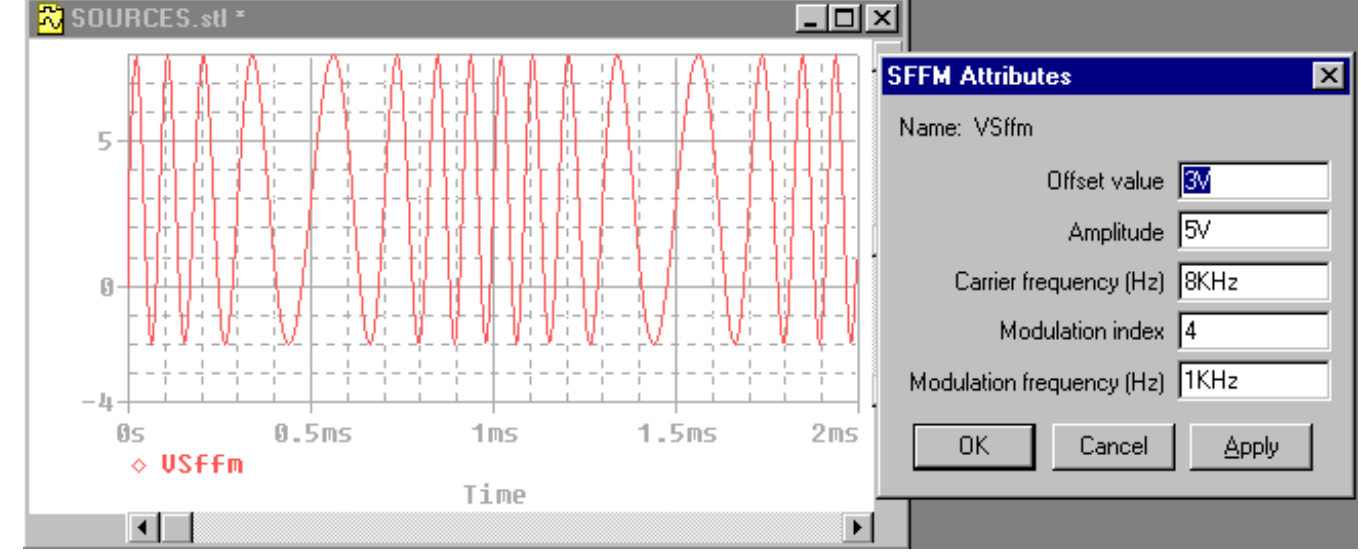

#### **V PWL** : tension définie par segments

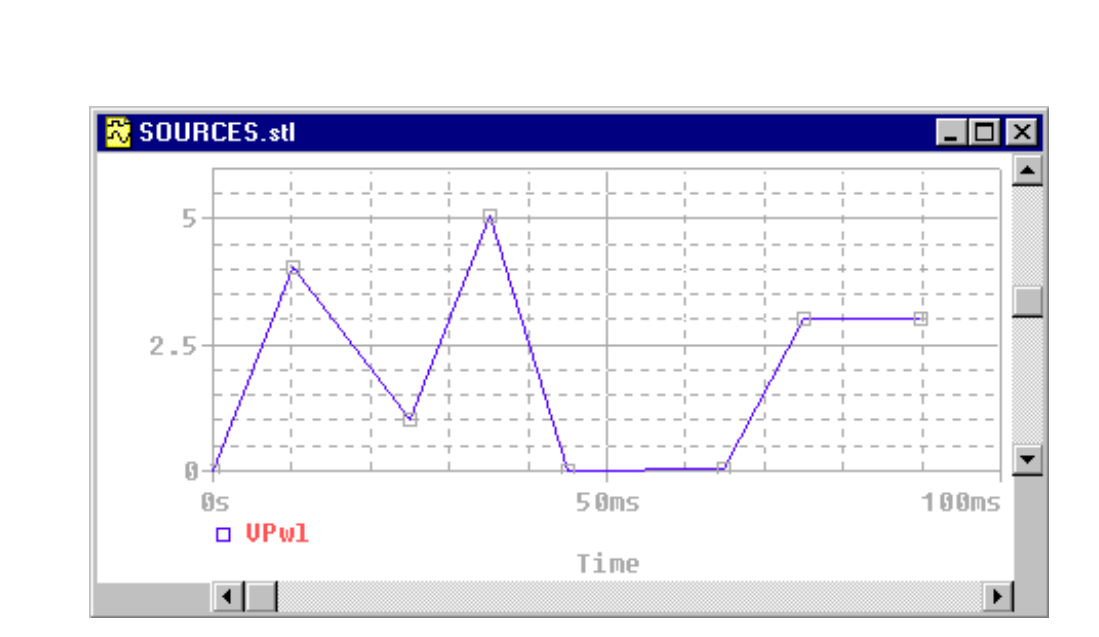

La courbe est définie par des paires de valeurs : (temps, tension). **Il ne peut s'agir d'une tension périodique**.

# *4.2) Autres sources*

Il est possible d'utiliser le symbole ci-dessous, accessible dans la librairie « SOURCESTM.OLB », puis de lui affecter un stimulus : définition d'un signal d'entrée. Ceci s'effectue grâce à l'éditeur de stimulus en sélectionnant ce symbole puis en choisissant l'option Edit - PSpice stimulus.

Cette source est utilisable en analogique (stimulus EXP / PULSE / PWL / SFFM / SIN) et en logique (stimulus CLOCK / SIGNAL). Voir § 4.4.

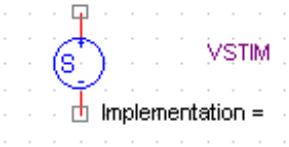

# *4.3) Sources logiques*

Les signaux logiques sont représentés par l'un des symboles suivants (accessibles dans la librairie « SOURCESTM.OLB »):

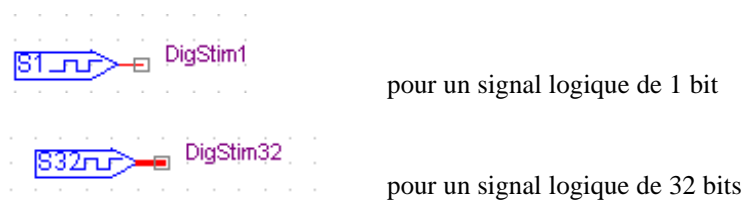

Il existe de plus les signaux logiques 2 / 4 / 8 et 16 bits

Les entrées de circuits **logiques** câblés à l'alimentation doivent l'être par l'intermédiaire des symboles

spécifiques accessibles grâce aux icônes (Place Ground) ou (Place Power)

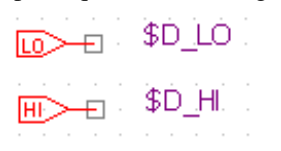

pour la masse

pour « Vcc » ou « Vdd »

# *4.4) Editeur de stimulus*

L'éditeur de stimulus permet de définir les caractéristiques d'un signal d'entrée représenté sur le schéma par l'un des symboles « DigStim » ou par le symbole spécifique VSTIM accessible dans la librairie « SOURCESTM.OLB » :

VSTIM ís  $\Box$  Implementation =

Sélectionner le symbole complet puis choisir l'option Edit - PSpice stimulus.

La fenêtre ci-contre doit être complétée avec :

- le nom donné au signal (il est préférable d'utiliser le même nom que le net alias figurant sur le schéma)
- la spécification du type de stimulus
	- analogique (EXP / PULSE / PWL / SFFM / SIN) : correspond aux signaux décrits au § 4.1)
	- digital  $(Clock / Signal / Bus)$

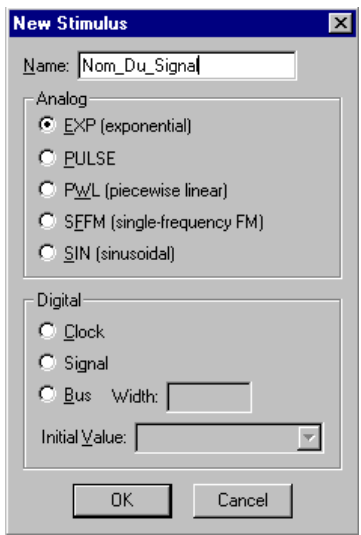

Les paramètres des signaux logiques sont :

• Stimulus «  $Clock \gg$  :

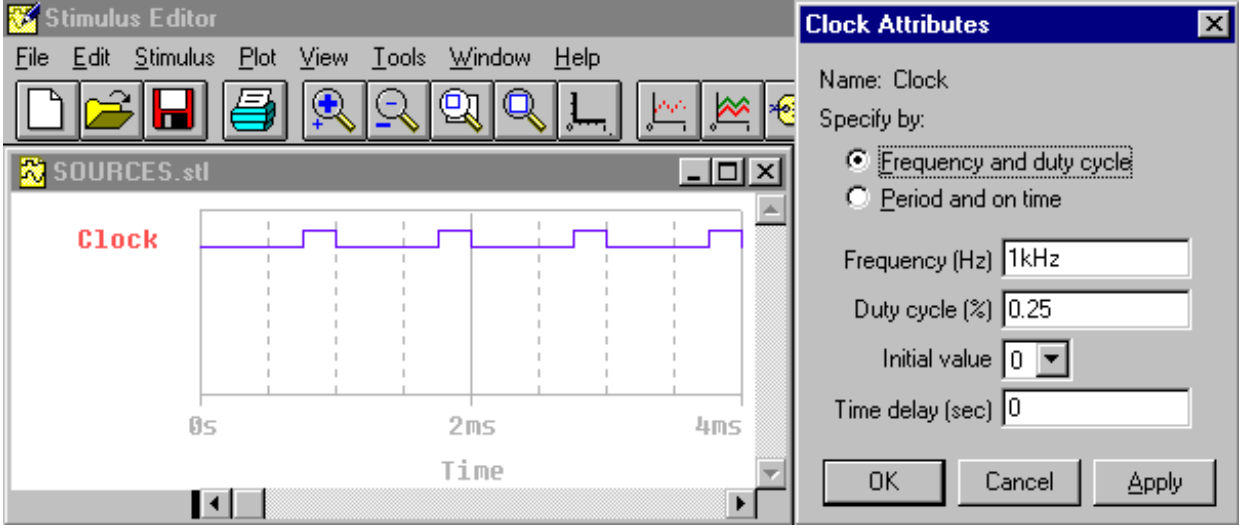

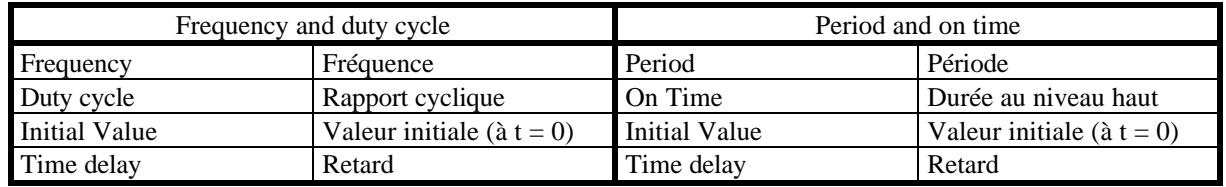

• Stimulus « Signal » :

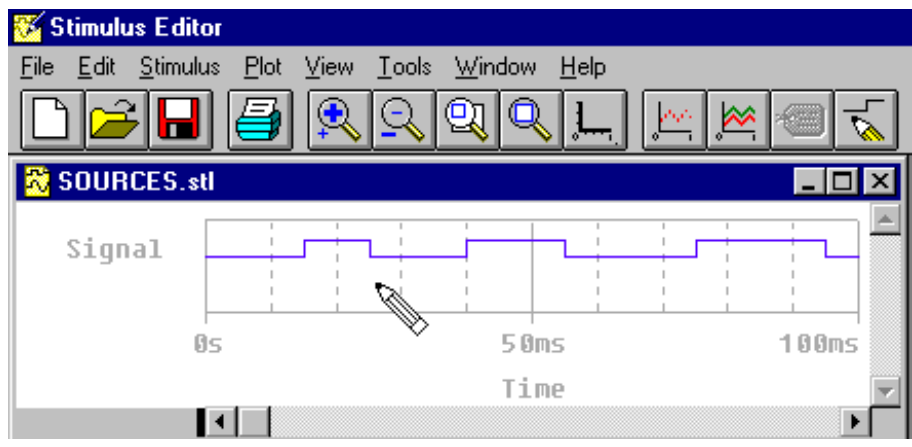

#### **Un stimulus défini avec l'option « Signal » ne peut être périodique.**

La définition de chaque changement d'état s'effectue en cliquant sur l'icône Le curseur change alors de forme : il

est représenté par un crayon Chaque clic introduit un changement d'état à l'endroit spécifié. **L'annulation de ce mode de fonctionnement s'effectue par un clic droit.**

La suppression d'une transition s'effectue en sélectionnant la transition, puis en appuyant sur la touche « Suppr » Le déplacement d'une transition s'effectue en la sélectionnant, puis en la déplaçant à la souris

La modification de la date d'une transition (pour obtenir une valeur précise) s'effectue par un double-clic sur la transition à modifier, puis en spécifiant la date souhaitée.

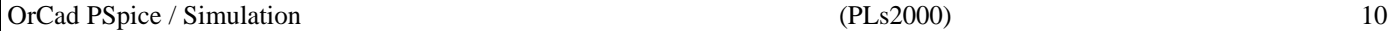

• Stimulus « Bus » : après avoir mentionné le nombre de bits constituant le bus, les actions possibles sont les mêmes que pour un « Signal ».

Barre d'icônes de OrCad PSpice Stimulus Editor :

∾∥

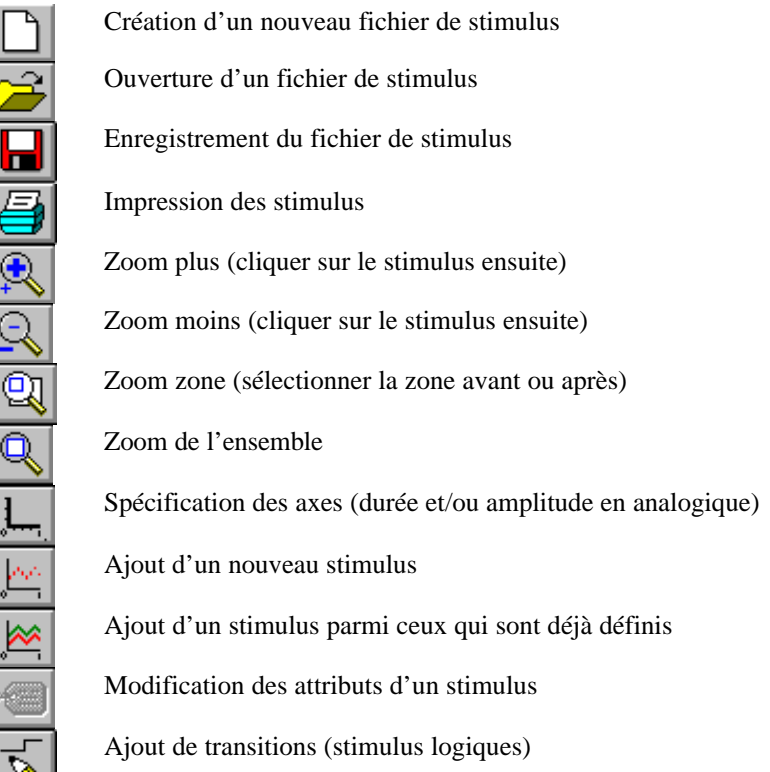

La fermeture de l'éditeur de stimulus entraîne la sauvegarde du fichier de stimulus « NomDuProjet.STL » et l'attribution du nom donné au stimulus à la propriété « Implementation » de la source utilisée (en répondant « Oui » aux demandes de sauvegarde).

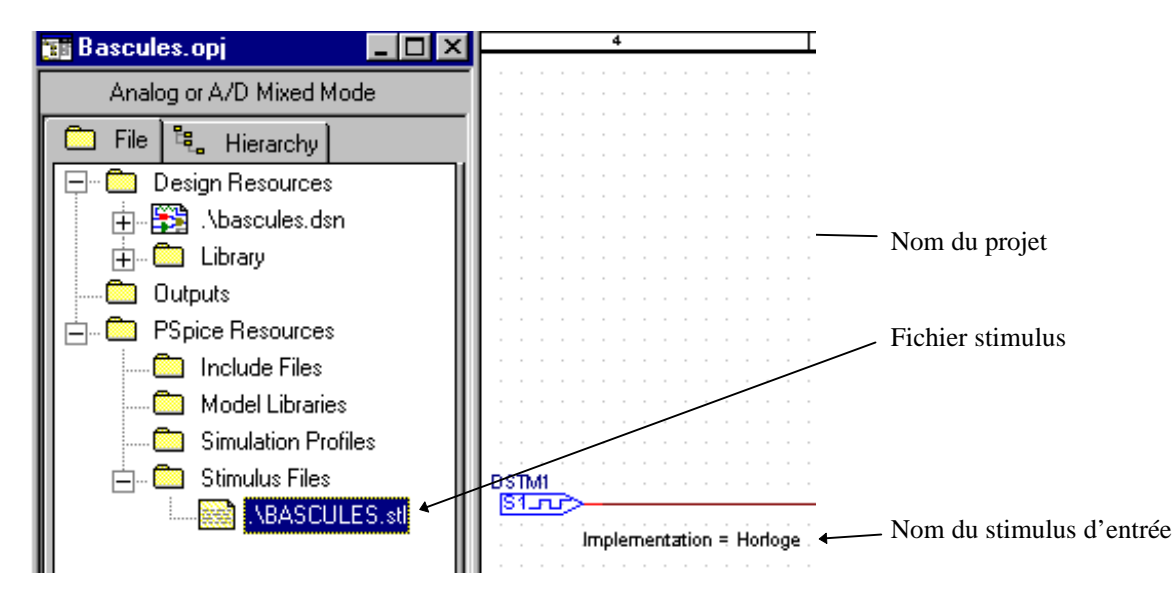

# **5) Préparation d'une simulation**

## *5.1) Spécification des signaux à visualiser*

Il est nécessaire de définir dans OrCad Capture les différents signaux à visualiser en :

• donnant un nom de label (Net Alias) aux fils de liaison correspondants. Ceci est facultatif, mais permet d'avoir des noms de courbes plus explicites : V(Entree) au lieu de V(U2A :Y) par exemple.

**Espaces et lettres accentuées totalement interdit.**

• plaçant des « sondes » de mesure sur les fils de liaison grâce à l'option PSpice - Markers - ... ou en cliquant sur l'une des icônes  $\mathcal{L}$  (sonde de tension)  $\mathcal{L}$  (sonde de courant) (sonde différentielle).

## *5.2) Création d'un profil de simulation*

Un profil de simulation permet de définir les paramètres de la simulation :

- type d'analyse (temporelle, fréquentielle, continue ...)
- durée, plages de fréquences, limites de variation
- librairies de modèles de simulation utilisées

La création d'un nouveau profil de simulation s'effectue en choisissant l'option PSpice - New Simulation Profile ou en cliquant sur l'icône

• La fenêtre suivante s'affiche :

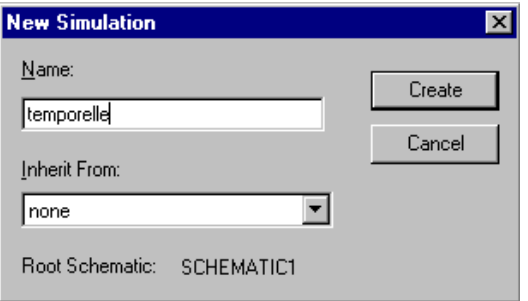

• Spécifier (dans la zone « Name ») un nom pour la simulation souhaitée (exemple : temporelle ou frequentielle ou continue).

La fenêtre suivante s'affiche :

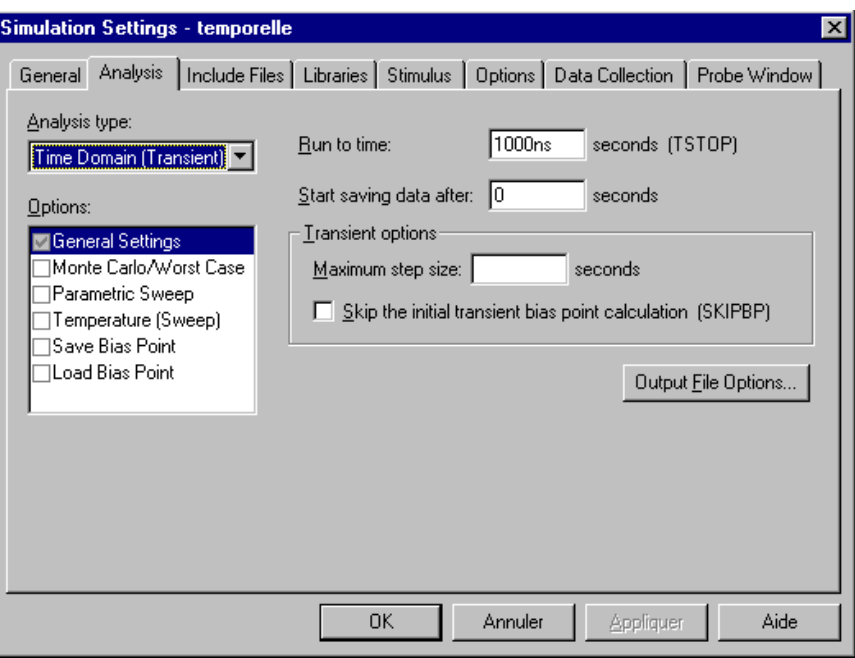

- Choisir l'option correspondante à l'analyse souhaitée dans la boite « Analysis type » :
	- time domain (transient) : analyse temporelle
	- DC sweep : analyse continue
	- AC sweep / Noise : analyse fréquentielle
	- Bias point : calcul des points de polarisation

Voir le § 9 : « Exemples de simulations » pour les différentes options de chaque simulation.

• Valider par « OK »

Un fichier apparaît alors dans le Gestionnaire de projet, dans la section « PSpice Resources / Simulation Profiles » :

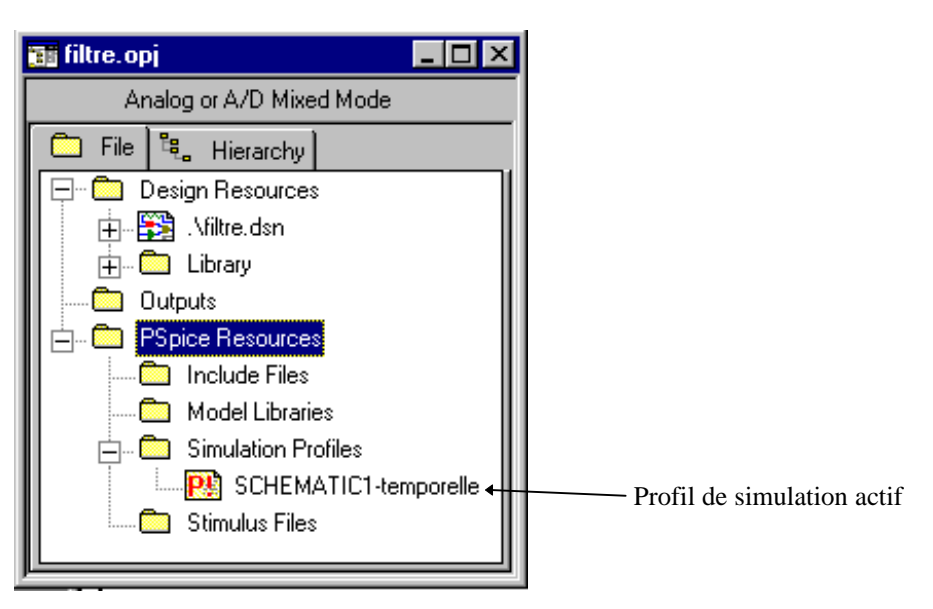

# *5.3) Modification d'un profil de simulation*

La modification des paramètres de simulation peut s'effectuer :

- soit dans OrCad Capture en choisissant l'option PSpice Edit Simulation Settings ou en cliquant sur l'icône  $\equiv$ .
- soit dans OrCad PSpice en choisissant l'option Simulation Edit Profile ou en cliquant sur l'icône

# *5.4) Ajout d'un profil de simulation*

Il est possible, pour un même schéma, de définir plusieurs simulations (plages de fréquences différentes pour une analyse

fréquentielle par exemple). L'ajout d'un profil de simulation s'effectue dans OrCad Capture en cliquant sur l'icône Spécifier un nom pour la simulation souhaitée (exemple : temporelle ou frequentielle...). Sélectionner, éventuellement, un profil précédemment défini comme modèle dans la boîte « Inherit from » :

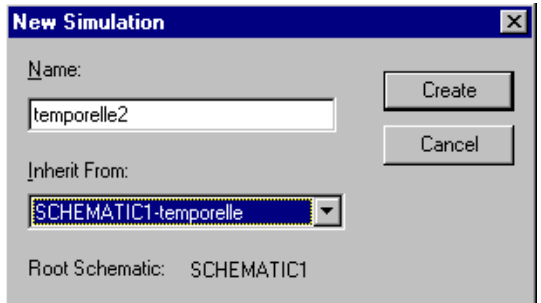

Un nouveau fichier apparaît alors dans le Gestionnaire de projet, dans la section « PSpice Resources / Simulation Profiles »

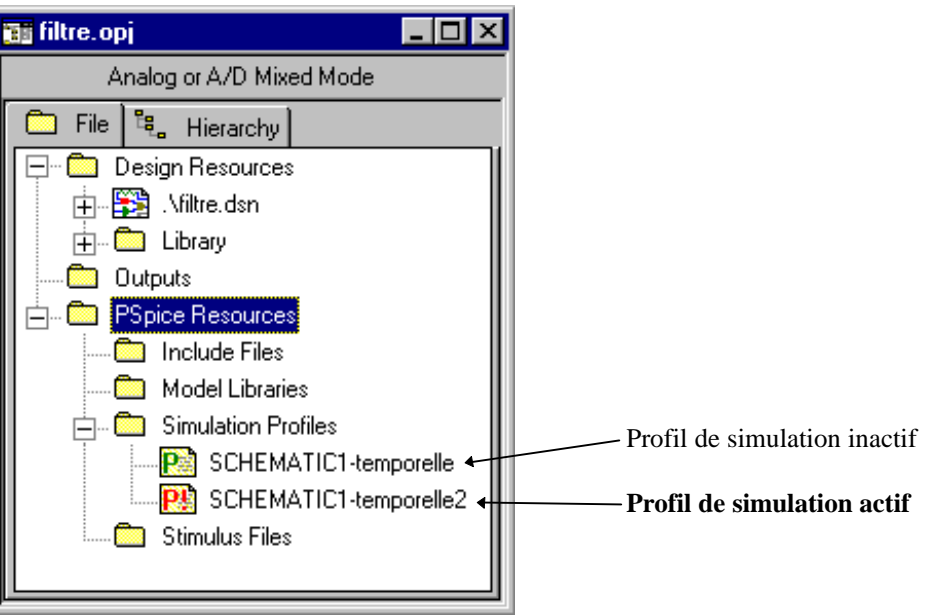

Le choix du profil de simulation à prendre en compte pour la prochaine simulation s'effectue en :

- cliquant du bouton droit de la souris sur le nom du profil de simulation souhaité
- choisissant dans le menu contextuel l'option « Make active »

L'icône associée au profil de simulation choisi présente alors un point d'exclamation ( !) et devient rouge.

# **6) Lancement d'une simulation**

#### *6.1) Lancement du simulateur*

Le lancement d'une simulation entraîne les actions suivantes :

- vérification de l'annotation des composants (numérotation des repères)
- génération du fichier Netlist
- calcul des différents courants et tensions du schéma en fonction de l'analyse demandée
- affichage des courbes des courants et tensions pour lesquels une « sonde » a été placée sur le schéma.

Il s'effectue en choisissant :

- dans OrCad Capture : l'option PSpice Run ou en cliquant sur l'icône
- dans OrCad PSpice : l'option Simulation Run ou en cliquant sur l'icône

## *6.2) Erreurs possibles*

Le lancement de la simulation peut provoquer les erreurs suivantes :

• erreur d'annotation de composants : une fenêtre dans OrCad Capture mentionne cette erreur. Le détail est affiché dans le fichier « Session Log ». Afficher celui-ci en choisissant l'option Window - Session Log

The following 1 points have been identified as net connectivity change points from the last operation  $(1.80, 0.70)$ **Creating PSpice Netlist** Writing PSpice Netlist D:\PROJETS\PROJETS ORCAD\ESSAIS\FILTRE-SCHEMATIC1.net

ERROR [NET0051] Duplicate reference found 'R1'.

Solution : lancer une annotation automatique ou modifier chacun des repères des composants comportant une erreur.

• oubli d'un symbole de masse servant de référence pour le calcul de toutes les tensions. Ce symbole est **indispensable** à toute simulation analogique. Le message d'erreur s'affiche dans OrCad PSpice : ERROR -- Node N00022 is floating

Solution : placer le symbole de masse sur le schéma (nom du symbole : 0)

grâce à l'icône (Place Ground).

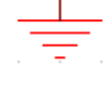

• le modèle de simulation d'un composant n'a pas été trouvé parmi les librairies de modèles sélectionnées par défaut. Le message d'erreur s'affiche dans OrCad PSpice :

ERROR -- Subcircuit 7400A used by X\_U1A is undefined

Solution : vérifier la liste des librairies de modèles de simulation en choisissant l'onglet « Libraries » du profil de simulation.

• un composant utilisé sur le schéma ne comporte pas les paramètres nécessaires pour une simulation (exemples : Bornier, Connecteur ou composant choisi dans une librairie de symboles incorrecte). Un point vert signale cette erreur sur le schéma. Ceci se produit pour un schéma destiné à la simulation et au routage.

# **7) Exploitation d'une simulation**

## *7.1) Affichage des points calculés*

Lors d'une simulation temporelle, le pas de calcul (step size) est adapté automatiquement en fonction de la variation des grandeurs calculées : une variation forte entraîne une diminution du pas de calcul. Pour une simulation fréquentielle ou continue, le nombre de points de calcul est spécifié dans le profil de simulation.

Dans certains cas, le résultat obtenu manque de précision. Afficher alors les différents points de calculs en cliquant sur

l'icône

Si on constate des points de calculs trop espacés, diminuer le pas de calcul maximum (maximum step size) ou augmenter le

nombre de points de calcul, en modifiant le profil de simulation (icône  $\mathbb{R}$ ) puis relancer une simulation (icône  $\Box$ ). Attention : un pas de calcul trop faible entraîne une durée de simulation excessive.

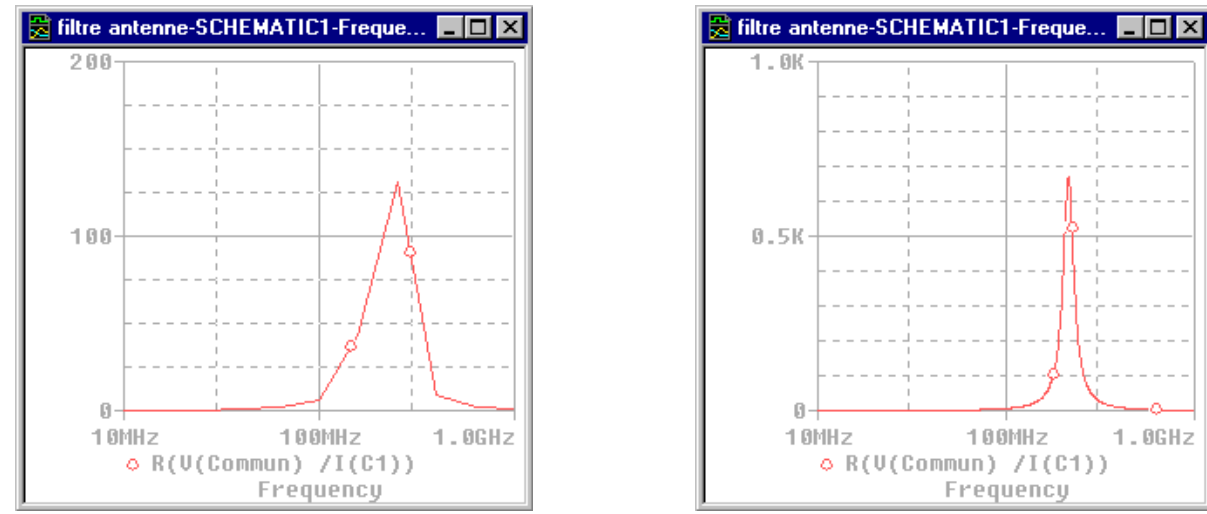

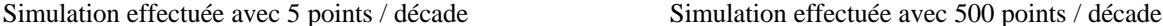

## *7.2) Ajout de courbes sans revenir dans Capture*

Le lancement d'une simulation provoque le calcul de toutes les tensions et tous les courants du schéma. L'ajout d'une courbe dans OrCad PSpice nécessite seulement l'ajout d'une sonde (icônes  $\mathbb{R}^2$   $\mathbb{R}^2$   $\mathbb{P}^2$ ) dans OrCad Capture sur le schéma. Il n'est pas utile de relancer une simulation complète : la courbe apparaît aussitôt dans OrCad PSpice

#### *7.3) Ajout de courbes*

La visualisation de courbes dans OrCad PSpice peut correspondre à des opérations mathématiques entre plusieurs courbes, comme par exemple : 20LOG10 (V(S) / V(E)).

Ceci s'effectue en choisissant l'option Trace - Add Trace ou en cliquant sur l'icône La fenêtre suivante permet de définir les différentes courbes à ajouter ou les opérations à effectuer :

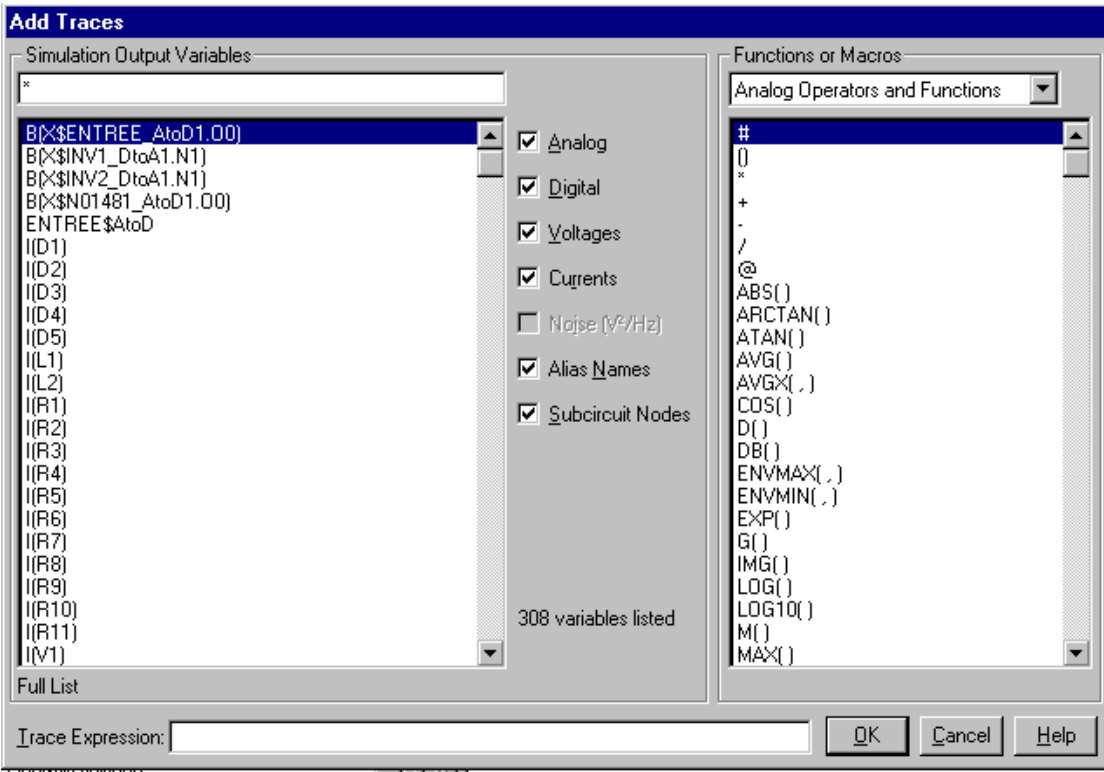

Remarque : il est possible de limiter le nombre de courbes listées en décochant les options non souhaitées :

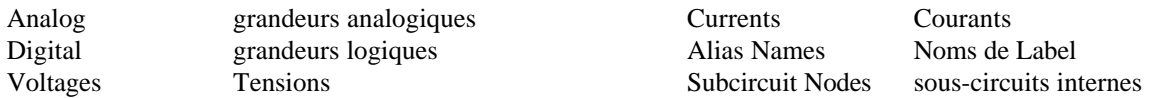

La case « Trace expression » sert à indiquer le nom des grandeurs à visualiser, ainsi que les fonctions mathématiques à réaliser. Il suffit de cliquer sur un élément de la zone « Variables » ou de la zone « Fonctions ».

## *7.4) Fonctions définies dans PSpice*

Les fonctions suivantes sont définies dans OrCad PSpice

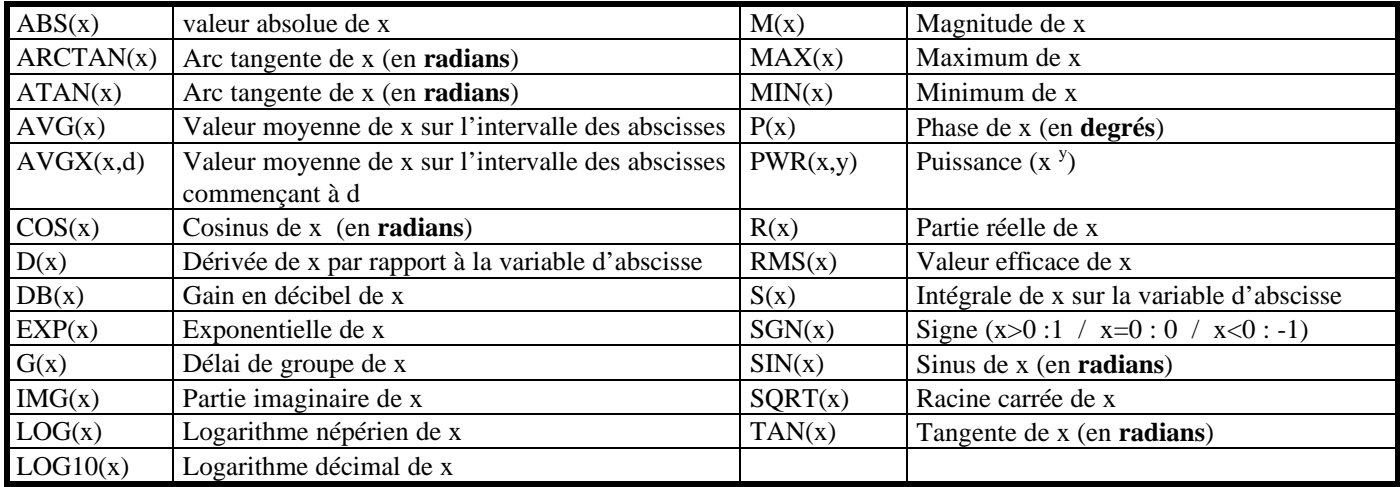

## *7.5) Ajout d'une fenêtre de visualisation de courbes*

Dans le cas où plusieurs courbes doivent être visualisées avec des échelles différentes, il est nécessaire d'ajouter une ou plusieurs fenêtres de visualisation. Celles-ci peuvent être soit sur le même écran, soit sur des écrans distincts.

#### **Ajout de fenêtres de visualisation sur le même écran :**

choisir l'option Plot - Add Plot to Window : une fenêtre supplémentaire apparaît sur le même écran (il est possible d'en avoir 3 simultanément).

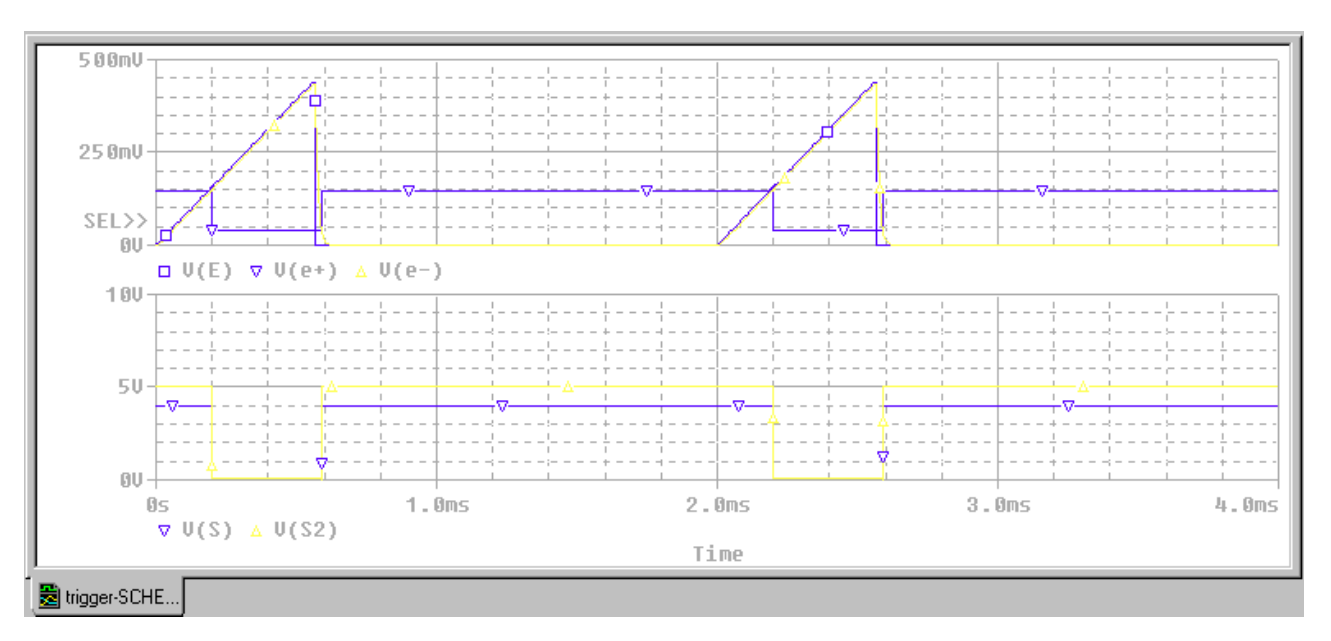

# **Ajout de fenêtres de visualisation sur un nouvel écran :**

choisir l'option Window - New Window : un nouvel écran de simulation apparaît. Voir le § 7.3 pour mentionner les nouvelles courbes à visualiser. Il est ensuite possible de basculer d'un écran à un autre en cliquant sur l'onglet correspondant.

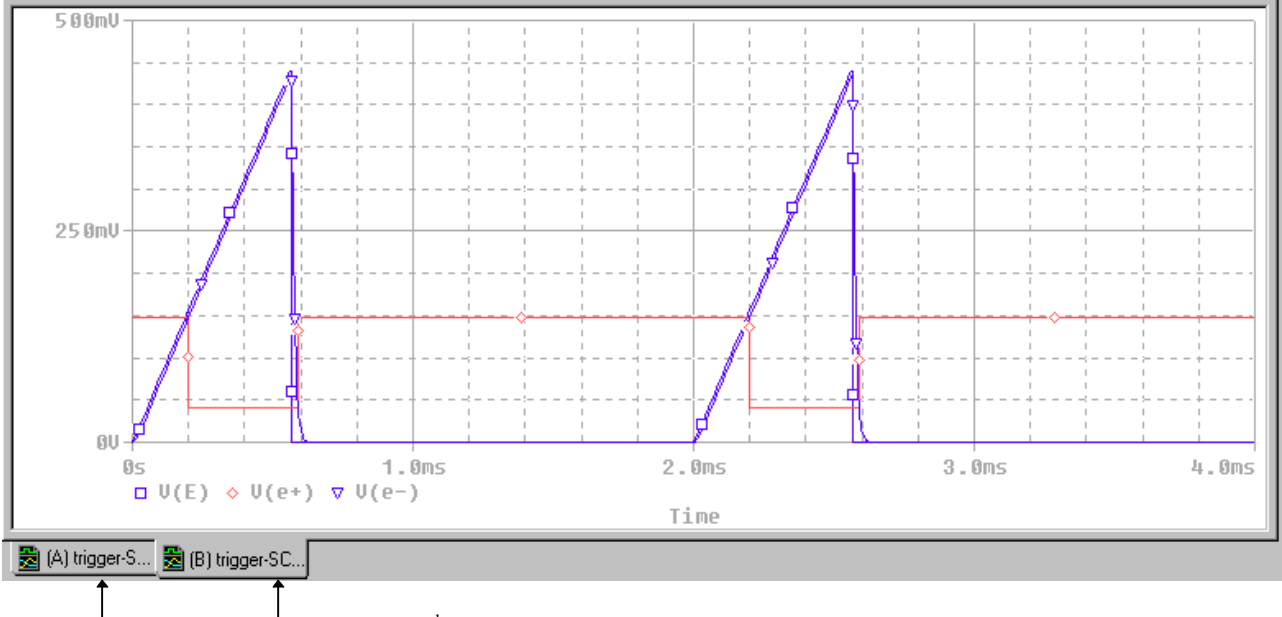

onglet de  $2^{nde}$  visualisation

onglet de 1ere visualisation

# *7.6) Sauvegarde des paramètres de visualisation*

Dans certains cas, la visualisation des courbes nécessite diverses opérations pouvant être fastidieuses :

- ajout de fenêtres de visualisation sur le même écran
- spécification d'échelles particulières
- ajout de courbes résultant de calculs...

Pour éviter d'avoir à redéfinir les paramètres de visualisation après chaque nouvelle simulation, il est possible de:

• conserver les conditions de visualisation de la simulation précédente :

cocher la case « Show - Last plot » dans l'onglet « Probe Window » du profil de simulation (activé en cliquant sur l'icône de OrCad Capture ou l'icône de OrCad PSpice).

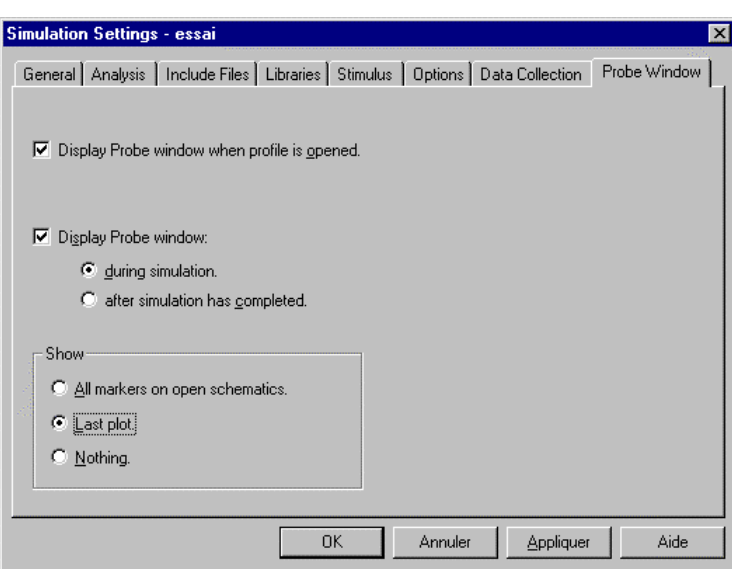

• sauvegarder les conditions de visualisation en choisissant l'option Window - Display Control dans OrCad PSpice. Donner un nom aux paramètres de visualisation puis cliquer sur « Save » et enfin sur « Close ».

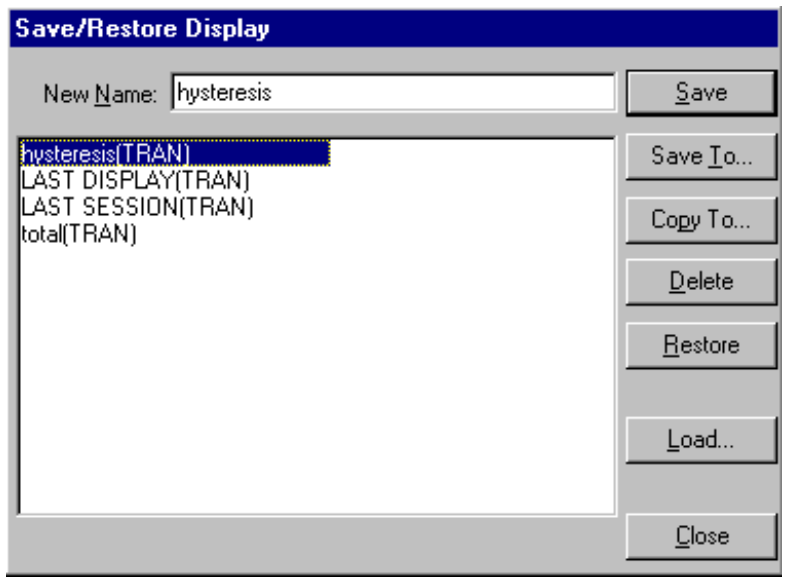

La restitution des paramètres de visualisation s'effectue en choisissant l'option Window - Display Control puis en double cliquant sur le nom donné auparavant aux paramètres de visualisation.

## *7.7) Utilisation des marqueurs*

La mesure de grandeurs à partir des courbes visualisées s'effectue en cliquant sur l'icône  $\mathbf{C}^*$ 

Le choix des curseurs s'effectue en sélectionnant le symbole associé à la courbe considérée (et non le nom du signal). Un clic du bouton gauche sélectionne le premier marqueur (A1). Un clic du bouton droit sélectionne le second marqueur (A2). Le déplacement des curseurs s'effectue en maintenant le bouton de la souris appuyé et en la déplaçant (bouton gauche : 1<sup>er</sup> curseur ; bouton droit :  $2<sup>nd</sup>$  curseur).

Les icônes suivantes permettent de positionner automatiquement le curseur :

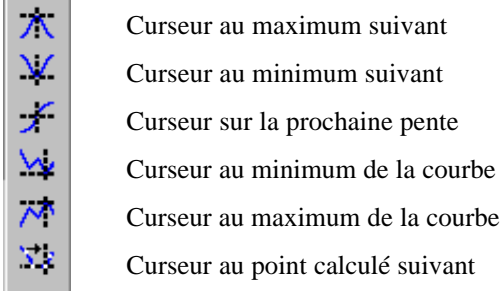

# *7.8) Ajout de commentaires*

Les courbes visualisées peuvent être commentées grâce à l'option du menu Plot - Label Celle-ci permet de placer :

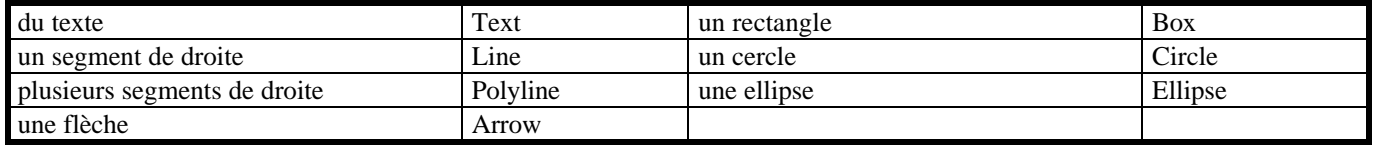

# **8) Impression / Exportation des résultats de simulation**

Pour imprimer les courbes visualisées à l'écran de simulation :

- sélectionner l'option File Print Preview pour prévisualiser l'impression
- si le résultat de la prévisualisation n'est pas celui escompté, modifier la configuration d'impression en choisissant l'option File - Page Setup
- sélectionner ensuite l'option File Print ou cliquer sur l'icône lorsque le résultat de la prévisualisation est correct.

Il est possible d'exporter les résultats graphiques de la simulation (en vue de l'insérer dans un traitement de texte par exemple) en choisissant l'option Window - Copy to clipboard puis en cochant la case « Make window and plot backgrounds transparent ».

# *9.1) Analyse temporelle*

Une analyse temporelle (Transient ou TRAN) correspond à une simulation en fonction du temps.

Les différentes sources utilisables pour effectuer une telle simulation sont : VDC (alimentation continue) VSIN (tension sinusoïdale) VPULSE (tension « rectangulaire ») VEXP (tension « exponentielle ») VSFFM (tension modulée en fréquence) VPWL (tension définie par segments) VSTIM (source définie par un stimulus) ainsi que toutes les sources de courant correspondantes.

Exemple : redressement bialternance

Schéma réalisé sous OrCad Capture :

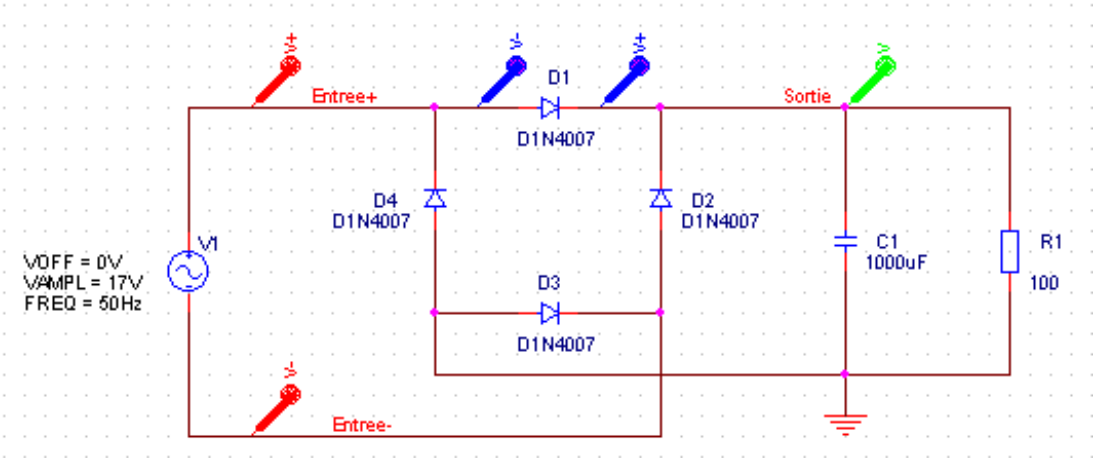

Fichier circuit :

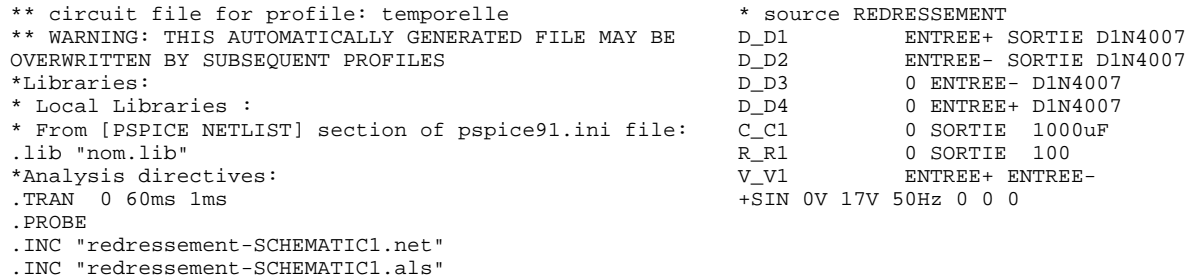

.END

Paramètres de simulation :

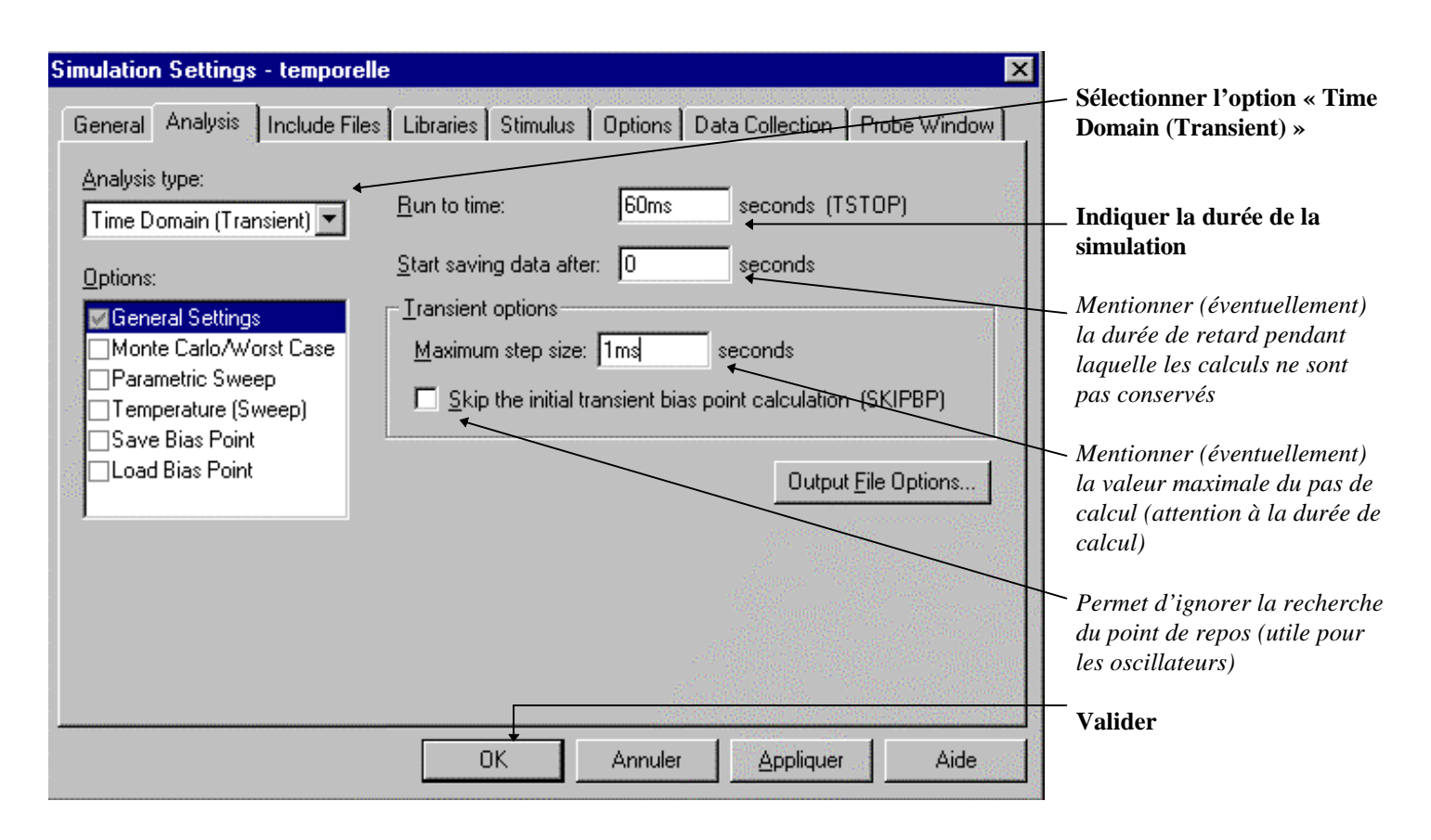

Résultats de simulation :

Les signaux repérés par une sonde sur le schéma sont représentés en fonction du temps sur la durée spécifiée :  $V(Sortie) = f(t)$   $V(Entre + - Entree -) = f(t)$   $V(Sortie - Entree +) = f(t)$ 

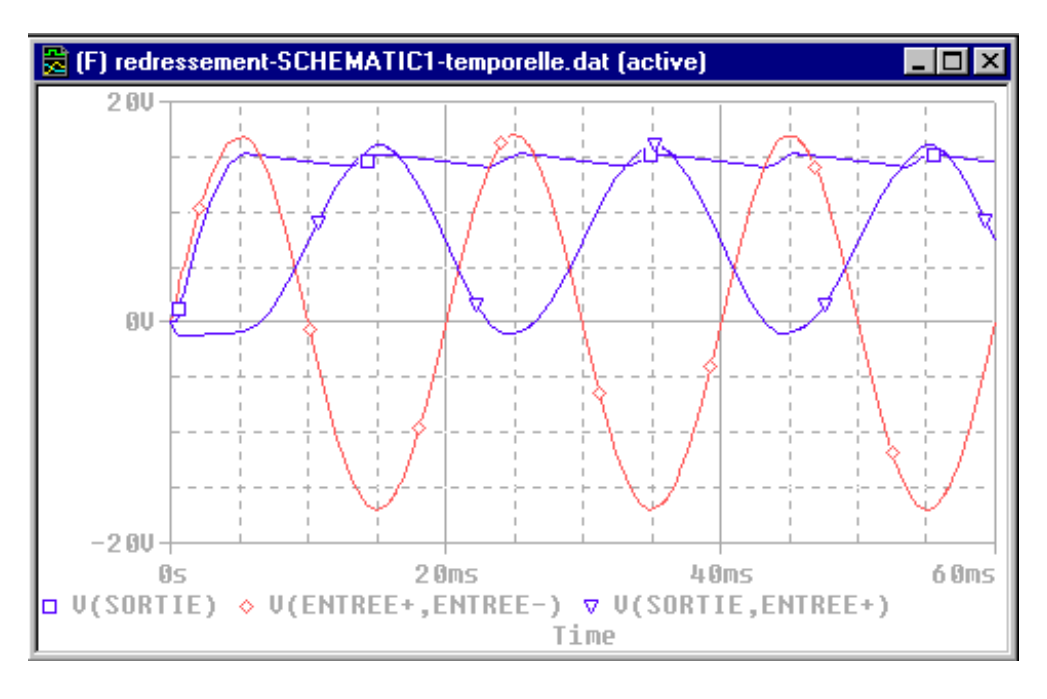

# *9.2) Analyse fréquentielle*

Une analyse fréquentielle (AC Sweep/Noise ou AC) permet d'effectuer une simulation en fonction de la fréquence.

Les différentes sources utilisables pour effectuer une telle simulation sont : VDC (alimentation continue des circuits) VAC (tension sinusoïdale) VSIN (tension sinusoïdale) **à condition de lui affecter la propriété AC** ainsi que toutes les sources de courant correspondantes.

#### Exemple : Filtre passe bas actif

Schéma réalisé sous OrCad Capture :

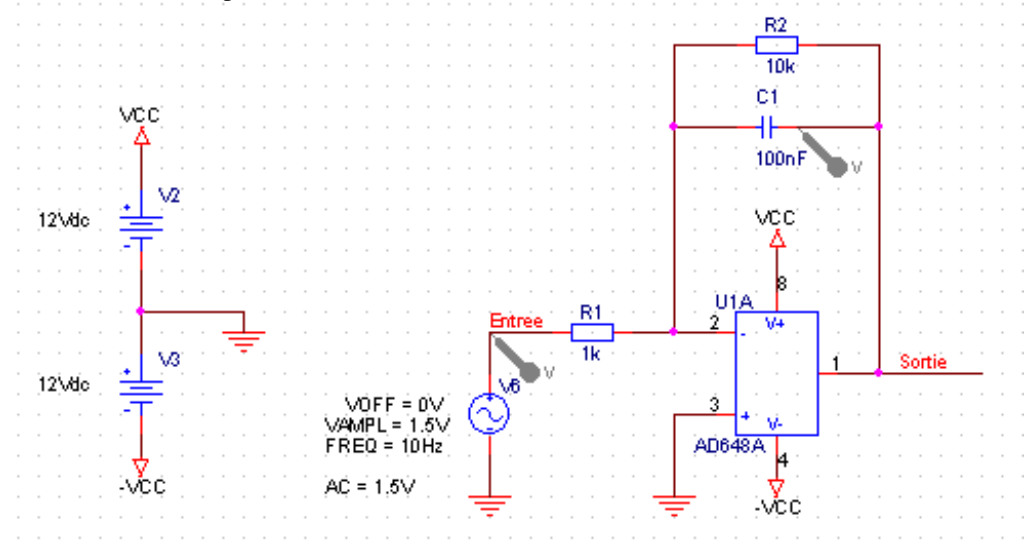

## Fichier circuit :

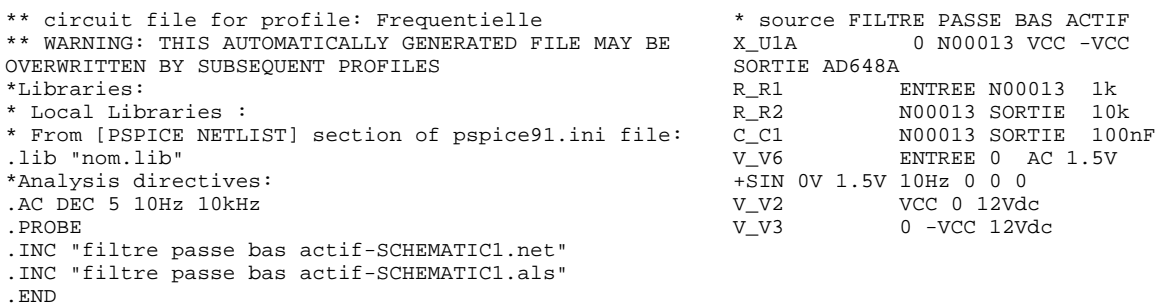

OrCad PSpice / Simulation 23

Paramètres de simulation :

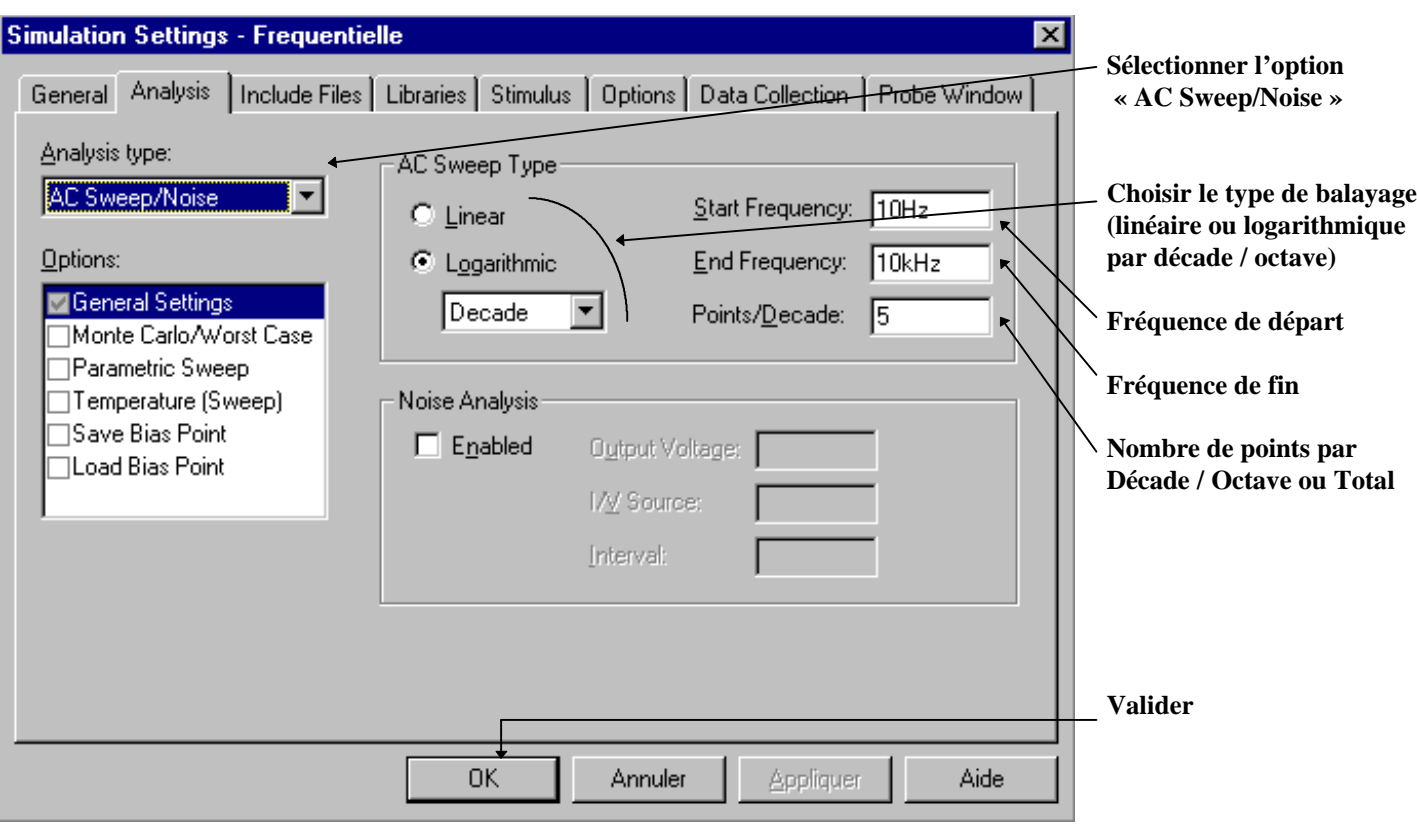

Résultats de simulation :

Les signaux repérés par une sonde sur le schéma sont représentés en fonction de la fréquence sur la plage spécifiée. Ici : Gain du montage : DB (V(sortie)/V(entree)) et Déphasage : P (V(sortie)/V(entree))

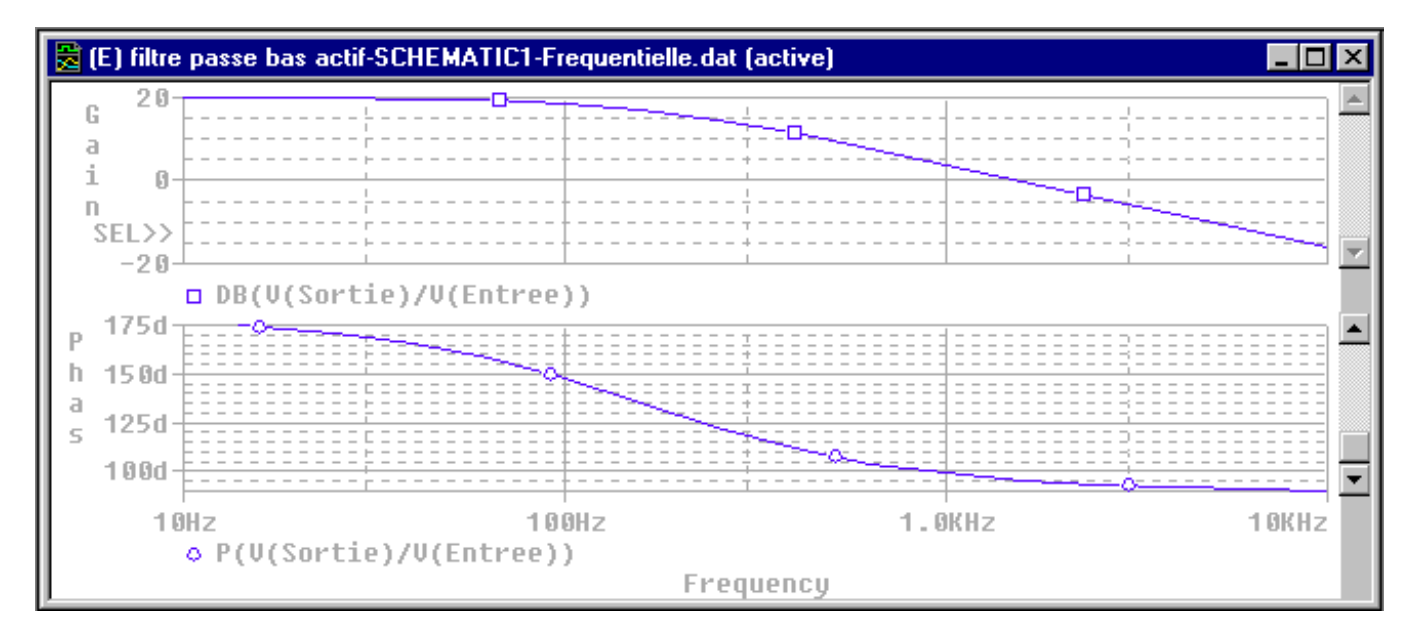

Attention : une simulation fréquentielle ne repose que sur les modèles petits signaux des composants utilisés. Il est souhaitable d'effectuer une analyse temporelle pour vérifier le bon comportement du circuit simulé. L'exemple précédent provoque une saturation de l'amplificateur avec une tension d'entrée d'amplitude 1.5V. L'analyse temporelle, utilisant une source VSIN avec les propriétés VOFF = 0V, VAMPL =1.5V et FREQ = 10Hz, est représentée page suivante.

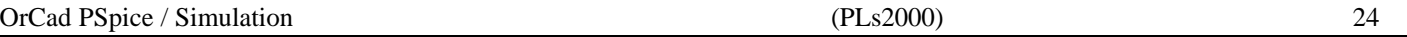

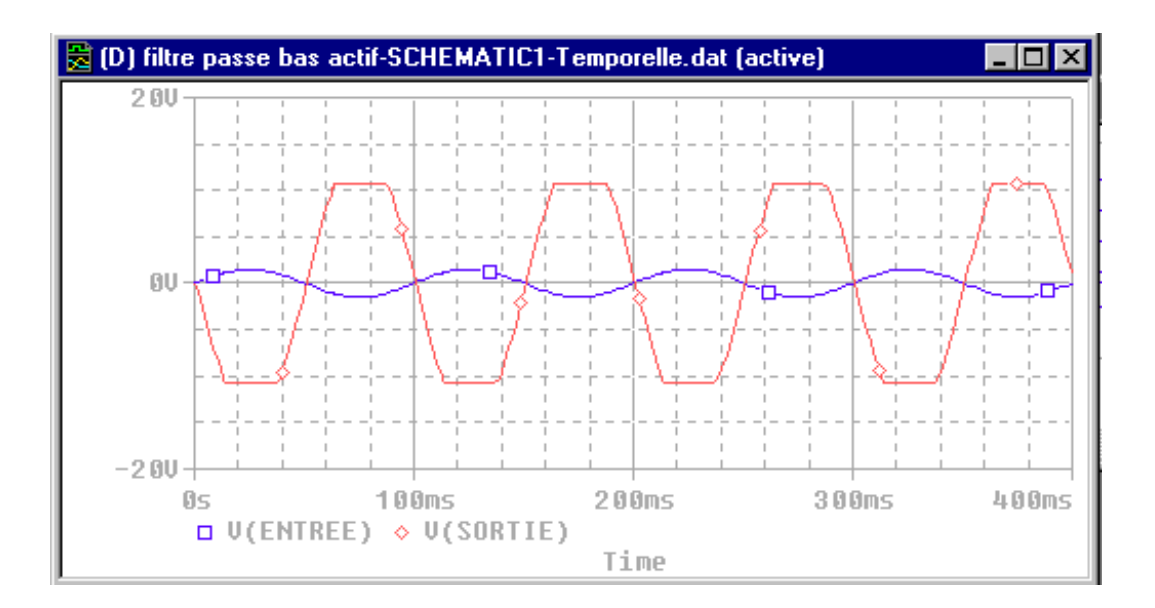

1.5k

# *9.3) Analyse continue*

Une analyse continue (DC Sweep ou DC) permet d'effectuer une simulation en fonction d'une grandeur pouvant être :

- une tension
- un courant
- un paramètre global
- un paramètre de modèle de simulation
- la température.

Toutes les sources sont utilisables pour effectuer une telle simulation, cependant, les sources VDC (tension continue) et IDC (courant continu) sont les plus adaptées.

Exemple : Conformateur à diodes

Schéma réalisé sous OrCad Capture :

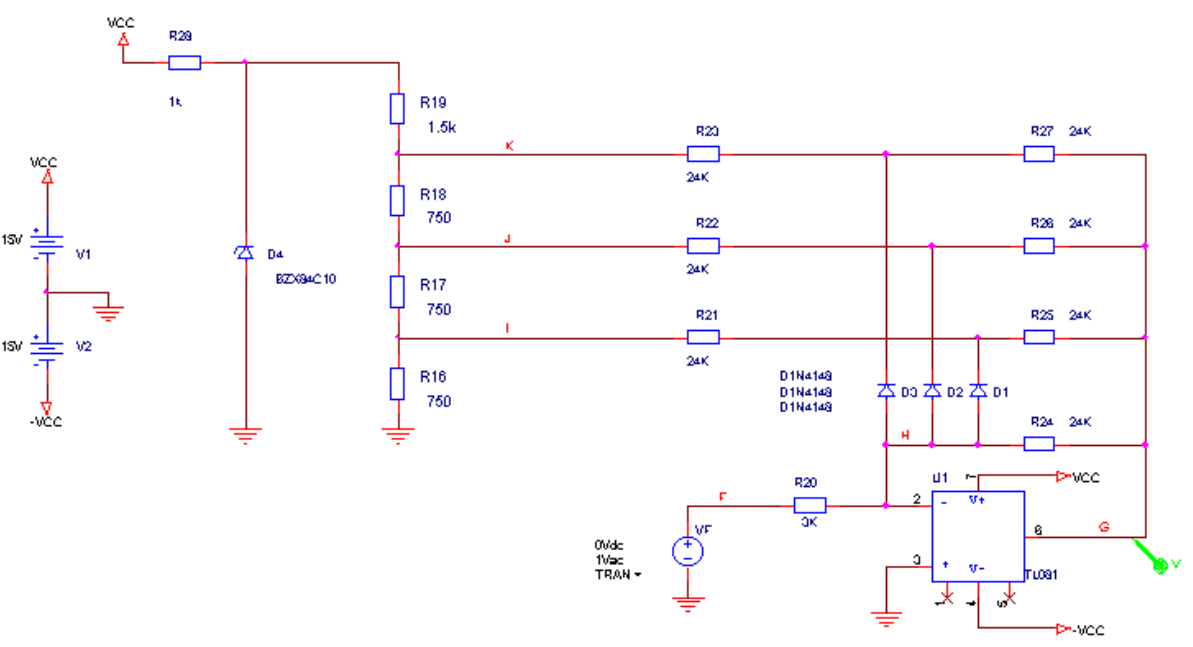

#### Fichier circuit :

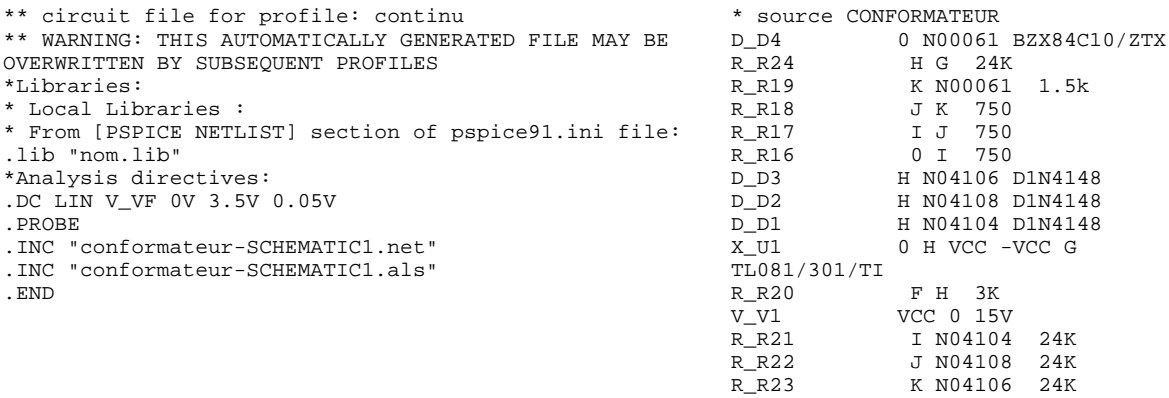

--\_<br>R\_R23 K N04106 24K<br>R\_R28 N00061 VCC 1k R\_R28 N00061 VCC<br>V\_VF F 0 DC 0Vdc

R\_R25 N04104 G 24K R\_R26 N04108 G<br>V\_V2 0 -VCC 15\

V\_VF F 0 DC 0Vdc AC 1Vac<br>R\_R27 M04106 G 24K N04106 G

 $0$  -VCC 15V

Paramètres de simulation :

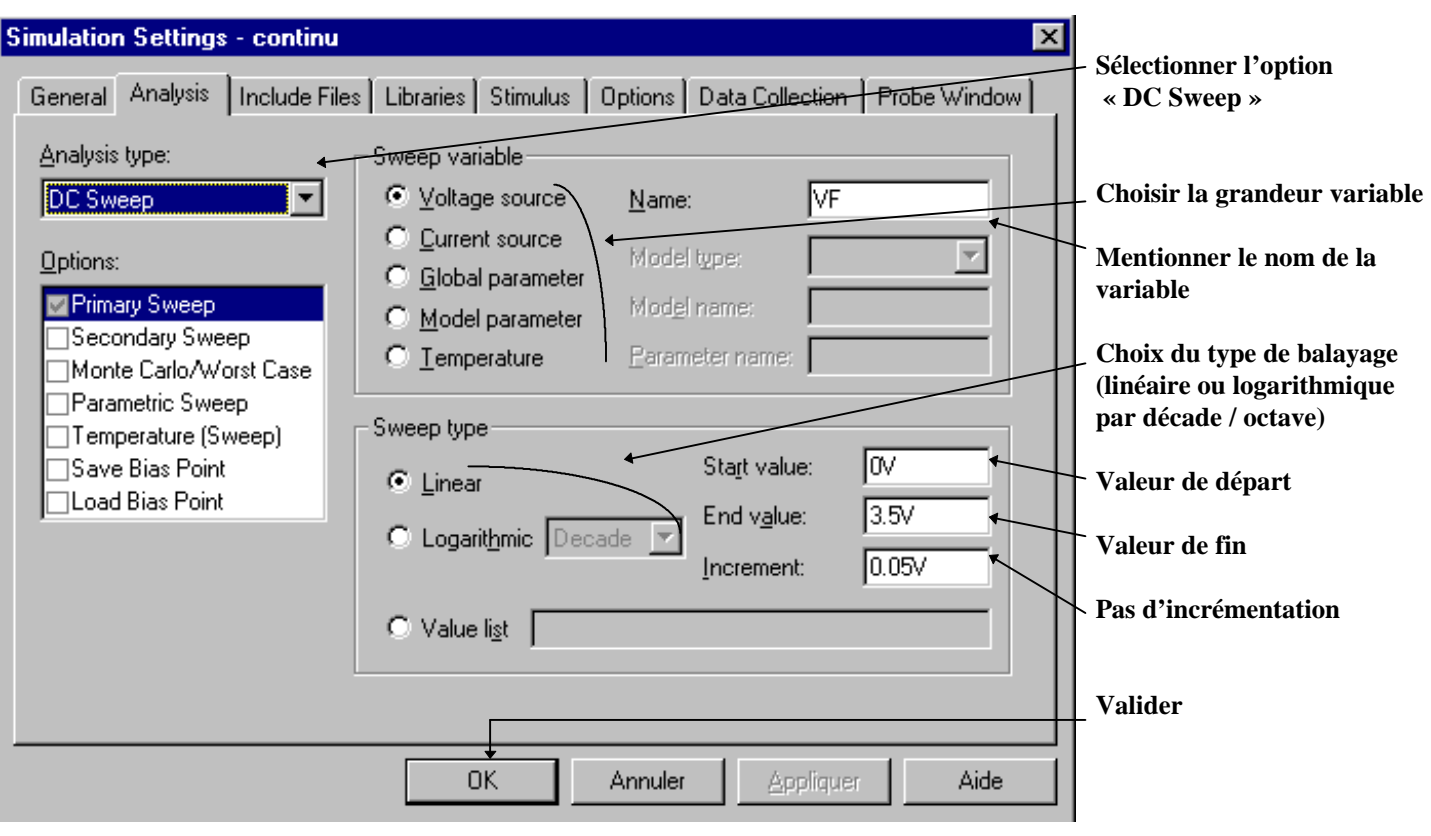

Résultats de simulation :

Les signaux repérés par une sonde sur le schéma sont représentés en fonction de la grandeur variable spécifiée.<br>
Ici :  $VG = f(VF)$  : Tension de Sortie = f (Tension d'entrée) Tension de Sortie = f (Tension d'entrée)

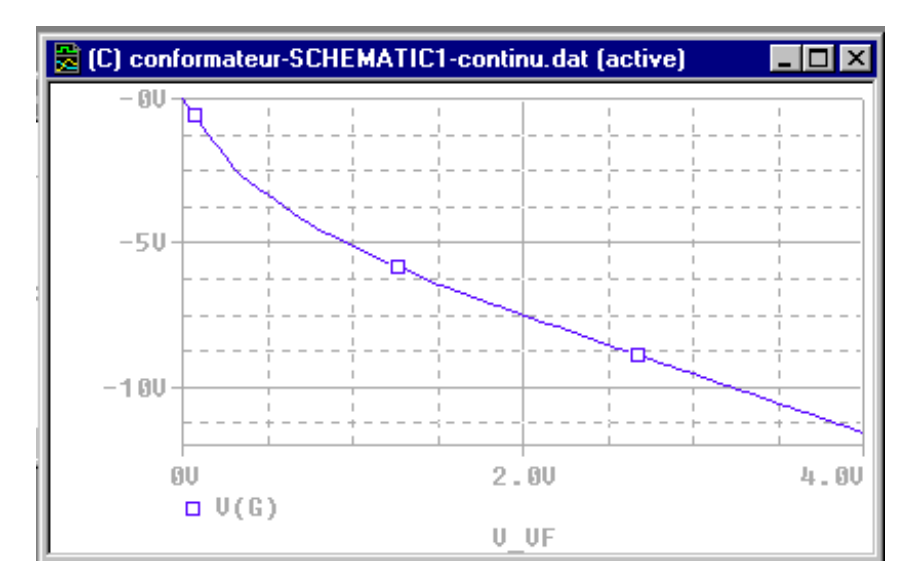

# *9.4) Analyse paramétrique*

Une analyse paramétrique permet d'effectuer une simulation temporelle ou fréquentielle ou continue avec en plus la variation d'une grandeur pouvant être :

- une tension
- un courant
- un paramètre global
- un paramètre de modèle de simulation
- la température.

Exemple : Tracé d'une caractéristique de transistor.

Schéma réalisé sous OrCad Capture :

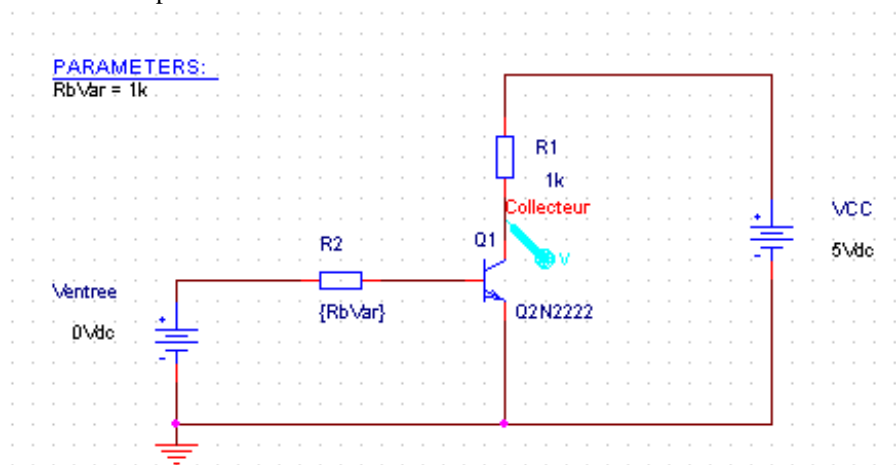

Le paramètre est ici la valeur de la résistance de base.

- donner comme « valeur » un nom de paramètre : {RbVar}
- placer sur le schéma un symbole particulier « PARAM » accessible dans la librairie « SPECIAL.OLB »
- éditer les propriétés de ce symbole (menu contextuel Edit Properties ou double clic sur le symbole)
- ajouter une nouvelle propriété : choisir l'option « New... » puis indiquer le nom de la propriété : « RbVar » (même nom que la « valeur » de la résistance sans les accolades)
- donner une valeur par défaut à cette propriété
- rendre visible sur le schéma cette propriété : sélectionner la propriété « RbVar » puis choisir « Display... ». Sélectionner alors dans la rubrique « Display format » l'option « Name and Value ».
- quitter l'éditeur de propriétés

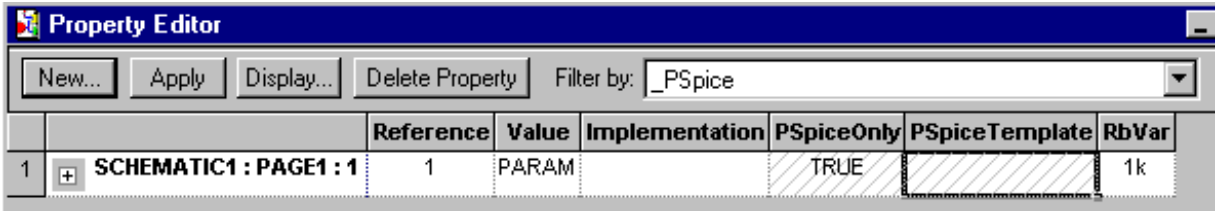

Fichier circuit :

```
** circuit file for profile: parametrique
                                                                           * source TRANSISTOR
          ** WARNING: THIS AUTOMATICALLY GENERATED FILE MAY BE
                                                                           Q_Q1 COLLECTEUR N00026 0
         OVERWRITTEN BY SUBSEQUENT PROFILES
                                                                           Q2N2222
                                                                           R_R1 COLLECTEUR N00013 1k
          *Libraries:
          * Local Libraries :
                                                                           R_R2 N00026 N00029 {RbVar}
          * From [PSPICE NETLIST] section of pspice91.ini file:
                                                                                               N00029 0 0Vdc
          .lib "nom.lib"
                                                                           V_VCC N00013 0 5Vdc<br>.PARAM RbVar=1k
          *Analysis directives:
                                                                                    RbVar=1k.DC LIN V_Ventree 0V 5V 0.1V
          .STEP LIN PARAM RbVar 1k 101k 20k
          .PROBE
          .INC "transistor-SCHEMATIC1.net"
          .INC "transistor-SCHEMATIC1.als"
          .END
        Paramètres de simulation :
                L'exemple utilisé ici fait appel à une analyse continue.
                Définir alors les paramètres d'une analyse continue (voir § 9.3)
                Définir ensuite les paramètres de l'analyse paramétrique :
Simulation Settings - parametrique
                                                                                            \vert x \vertCocher l'option
  General Analysis
                   Include Files | Libraries | Stimulus | Options | Data Collection | Probe Window
                                                                                                    « Parametric Sweep »
   Analysis type:
                                 Sweep variable:
                                                                                                  Choisir la grandeur variable
   DC Sweep
                          \blacktriangledownC Voltage source
                                                        Name:
                                  C Current source
                                                         fodel type:
                                                                                      Ψ
                                                                                                  Mentionner le nom de la
   Options:
                                  6 Global parameter
                                                                                                  variable
    MPrimary Sweep
                                                        Model name:
                                  Model-parameter
    □Secondary Sweep
                                                                                                  Choix du type de balayage
                                     \mathcal{\widehat{\mathsf{I}}}emperature
                                                        Parameter name: RbVar
    Monte Carlo/Worst Case
                                                                                                  (linéaire ou logarithmique
    Parametric Sweep
                                                                                                  par décade / octave)
                                 Sweep type
    □Temperature (Sweep)
                                                                             Πĸ
    □Save Bias Point
                                                              Start value:
                                                                                                  Valeur de départ
                                  C Linear
   ∏Load Bias Point
                                                              End value:
                                                                             101k
                                  C Logarithmic Decade
                                                                                                  Valeur de fin
                                                                             Izok
                                                              Increment:
                                                                                                  Pas d'incrémentation
                                  C Value list
                                                                                                  (obtention des valeurs
                                                                                                    1, 21,41,61,81 et 101)
                                                                                                  Valider
                                         DK
                                                      Annuler
                                                                    Appliquer
                                                                                     Aide
```
Résultats de simulation :

Le simulateur effectue les calculs (analyse continue ici) pour chacune des valeurs du paramètre. Une fenêtre permet de choisir l'ensemble des résultats de simulation ou de n'en sélectionner que quelques uns.

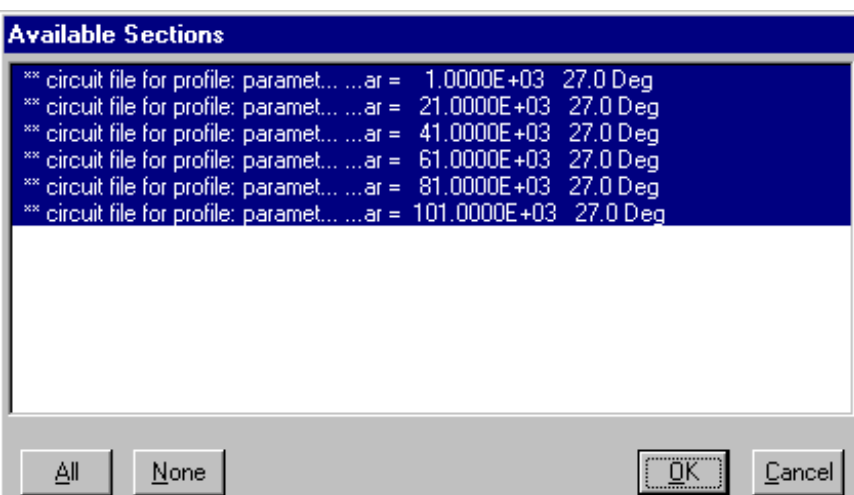

L'ensemble des courbes apparaît dans la fenêtre de visualisation avec une couleur et un symbole différents.

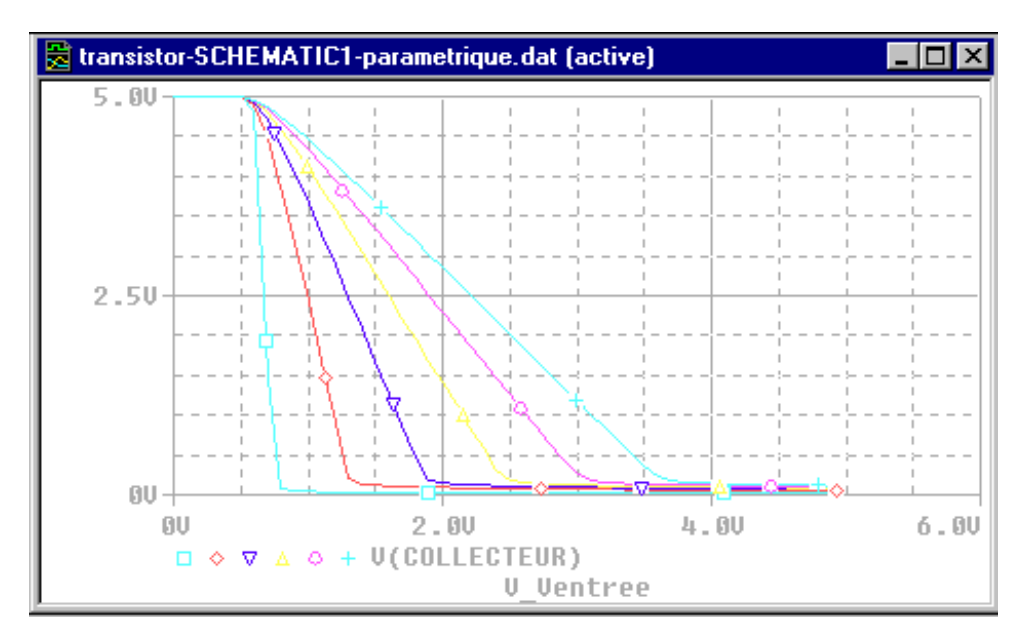

- Sélectionner une courbe directement dans la fenêtre de visualisation
- Choisir dans le menu contextuel l'option « Information »
- Une fenêtre affiche les conditions particulières de simulation pour cette courbe (ici RbVar = 41 k)

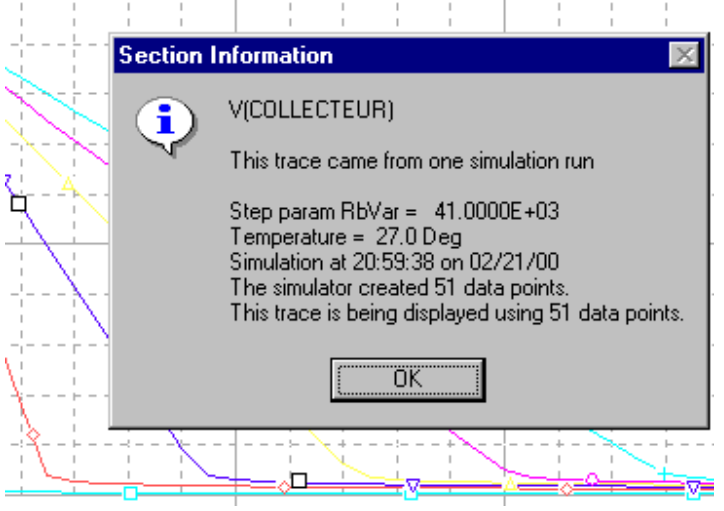

## *9.5) Simulation logique*

Une simulation logique correspond à une analyse temporelle de circuits logiques.

Les différentes sources utilisables (accessibles dans la librairie « SOURCESTM.OLB ») pour effectuer une telle simulation sont :

DSTIM1 (Digital Stimulus) pour un signal d'entrée isolé

DSTIMxx (Digital Stimulus) avec xx =4, 8, 16 ou 32 pour des signaux d'entrée regroupés en bus

Remarques :

- l'alimentation par défaut des circuits logiques est égale à 5V ;
- les entrées de circuits câblés à la masse peuvent l'être grâce aux symboles accessibles par l'icône (Place Ground) :

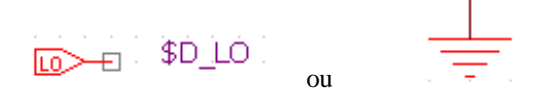

Exemple : réalisation d'un décompteur asynchrone

Schéma réalisé sous OrCad Capture :

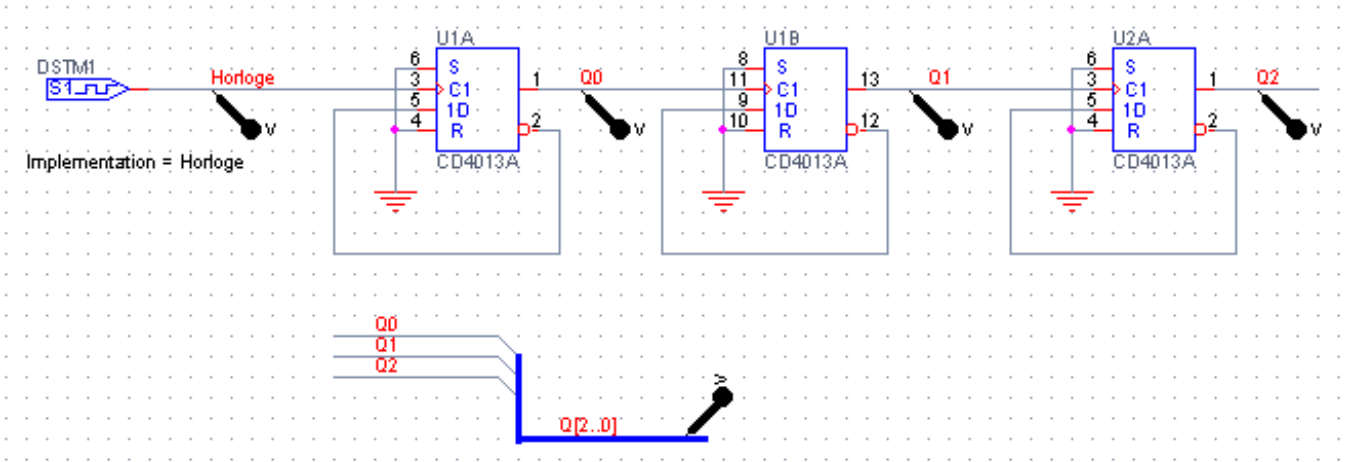

Fichier circuit :

- \*\* circuit file for profile: logique \*\* WARNING: THIS AUTOMATICALLY GENERATED FILE MAY BE OVERWRITTEN BY SUBSEQUENT PROFILES \*Libraries: \* Local Libraries : .STMLIB ".\BASCULES.stl" \* From [PSPICE NETLIST] section of pspice91.ini file: .lib "nom.lib" \*Analysis directives: .TRAN 0 50us 0 .OPTIONS DIGINITSTATE= 0 .PROBE .INC "bascules-SCHEMATIC1.net" .INC "bascules-SCHEMATIC1.als"
- .END
- \* source BASCULES
- 0 0 HORLOGE N00011 Q0 N00011
- + \$G\_CD4000\_VDD \$G\_CD4000\_VSS CD4013A
- + PARAMS:
- + IO\_LEVEL=0 MNTYMXDLY=0
- U\_DSTM1 STIM(1,0) \$G\_DPWR \$G\_DGND
- + HORLOGE IO\_STM STIMULUS=Horloge
- X\_U1B 0 0 Q0 N00080 Q1 N00080
- + \$G\_CD4000\_VDD \$G\_CD4000\_VSS CD4013A
- + PARAMS:
- + IO LEVEL=0 MNTYMXDLY=0
- X\_U2A 0 0 Q1 N00148 Q2 N00148
- + \$G\_CD4000\_VDD \$G\_CD4000\_VSS CD4013A
- + PARAMS:
- + IO\_LEVEL=0 MNTYMXDLY=0

Paramètres de simulation :

Les paramètres correspondent à ceux d'une analyse temporelle : voir le § 9.1)

Quelques options peuvent être spécifiées dans l'onglet « Options » du profil de simulation :

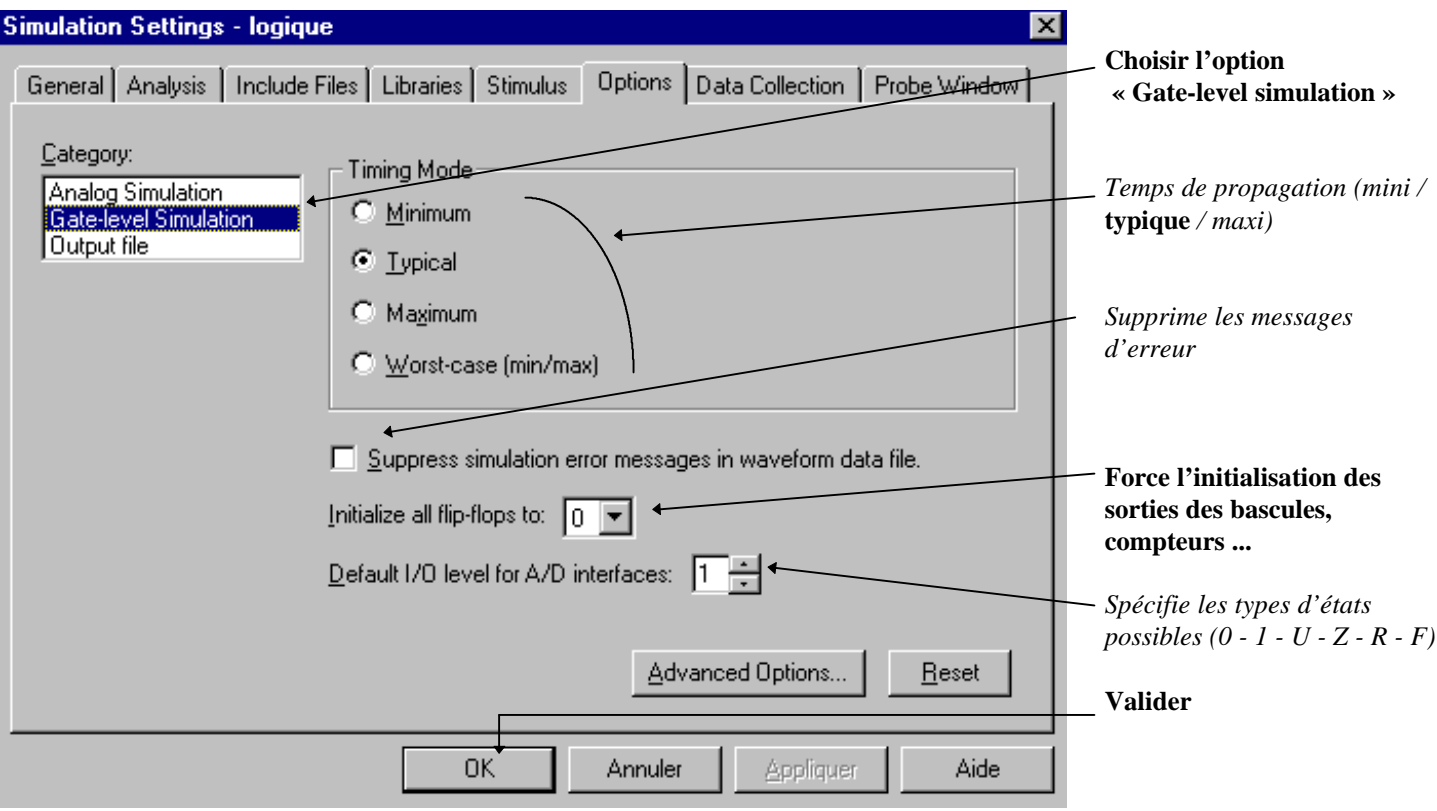

Résultats de simulation :

Les signaux repérés par une sonde sur le schéma s'affichent dans la fenêtre de visualisation (dans l'ordre de placement sur le schéma).

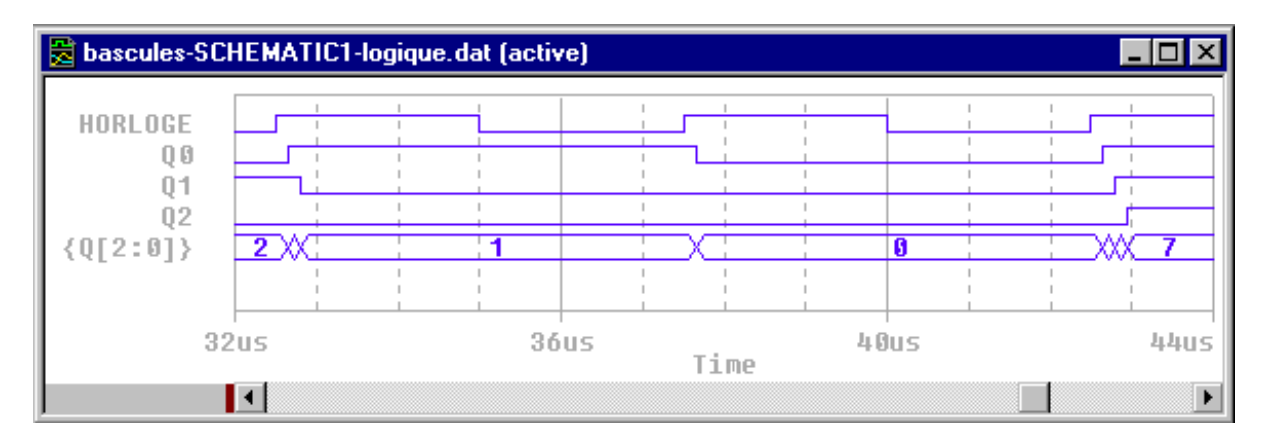